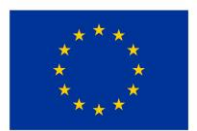

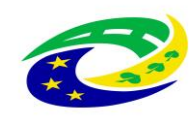

#### **MINISTERSTVO PRO MÍSTNÍ ROZVOJ ČR**

#### **Kupní smlouva**

#### **I. Smluvní strany**

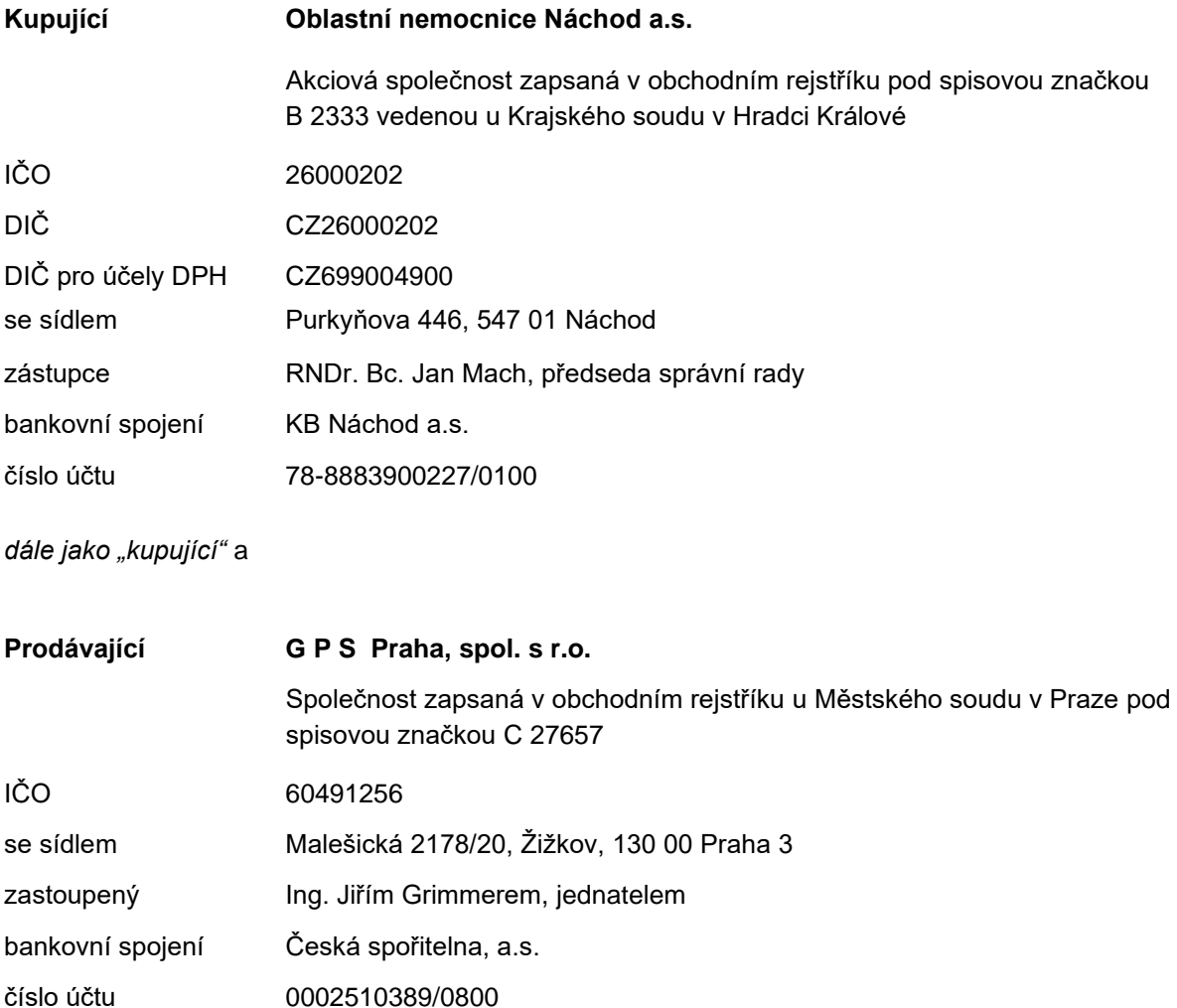

*dále jen "prodávající"; prodávající a kupující dále také společně jako "smluvní strany" a každý samostatně jako "smluvní strana"*

#### **II. Úvodní ustanovení**

- 1) Smluvní strany uzavírají níže v souladu s ustanovením § 2079 a násl. zákona č. 89/2012 Sb., občanský zákoník, v účinném znění (dále jen "občanský zákoník" či "NOZ") tuto kupní smlouvu (dále jen "smlouva").
- 2) Smlouva je uzavírána na základně výsledku zadávacího řízení veřejné zakázky s názvem **"Dodávka přístrojů pro ON Náchod – nemocnice Rychnov nad Kněžnou – část 3: Videolaryngoskop",** uveřejněné ve Věstníku veřejných zakázek pod číslem Z2023-007088 (dále jen "veřejná zakázka").
- 3) Prodávající prohlašuje, že je odborně způsobilý k zajištění předmětu plnění podle této smlouvy.

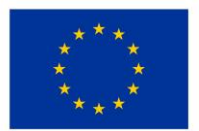

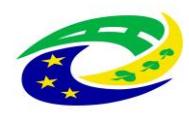

4) Předmět této smlouvy je realizován v rámci projektu s názvem **"Rozvoj a modernizace zdravotní péče v ON Náchod - UP Rychnov nad Kněžnou"**, registrační číslo **CZ.06.6.127/0.0/0.0/21\_121/0016341**, který je předmětem spolufinancování z prostředků EU a SR z Integrovaného regionálního operačního programu (IROP).

#### *Odpovědné veřejné zadávání*

- 5) Prodávající dále prohlašuje, že po celou dobu realizace této smlouvy zajistí:
	- a) plnění veškerých povinností vyplývající z právních předpisů České republiky, zejména pak z předpisů pracovněprávních, předpisů z oblasti zaměstnanosti a bezpečnosti ochrany zdraví při práci, a to vůči všem osobám, které se na plnění veřejné zakázky podílejí; plnění těchto povinností zajistí i u svých poddodavatelů a dále zejména dodržování právních předpisů z oblasti práva životního prostředí, které naplňují cíle environmentální politiky související se změnou klimatu, využíváním zdrojů a udržitelnou spotřebou a výrobou, především pak zákon č. 114/1992 Sb., dále z. č. 17/1992 Sb., přičemž prodávající se zavazuje přijmout veškerá opatření, která po něm lze rozumně požadovat, aby chránil životní prostředí;
	- b) dodržování bezpečnostní, hygienické a ekologické normy a předpisy při používání čistících, mycích a technických prostředků a dalších materiálů používaných při poskytování sjednaných prací a služeb v souladu s ustanoveními zákona č. 350/2011 Sb., o chemických látkách a chemických směsích (chemický zákon), a dalšími obecně závaznými právními předpisy;
	- c) sjednání a dodržování smluvních podmínek se svými poddodavateli srovnatelných s podmínkami sjednanými v této smlouvě, a to v rozsahu výše smluvních pokut a délky záruční doby;
	- d) řádné a včasné plnění finančních závazků svým poddodavatelům, kdy za řádné a včasné plnění se považuje plné uhrazení poddodavatelem vystavených faktur za plnění poskytnutá k plnění veřejné zakázky, ve sjednaných termínech a zcela v souladu se smluvními podmínkami uzavřeného smluvního vztahu s poddodavatelem;
	- e) minimální produkci všech druhů odpadů, vzniklých v souvislosti s realizací předmětu smlouvy a v případě jejich vzniku bude přednostně a v co největší míře usilovat o jejich další využití, recyklaci a další ekologicky šetrná řešení, a to i nad rámec povinností stanovených zákonem č. 541/2020 Sb., o odpadech;
	- f) podporu firemní kultury založené na motivaci pracovníků k zavádění inovativních prvků, procesů či technologií.

#### **III. Předmět koupě**

- 1) Touto smlouvou se prodávající zavazuje dodat kupujícímu videolaryngoskop s příslušenstvím dle specifikace uvedené v přílohách č. 1a) a 1b) této smlouvy (dále jen "technická specifikace") a převést na kupujícího vlastnické právo k nim.
- 2) Kupující se zavazuje k převzetí výše uvedeného předmětu koupě a zaplacení kupní ceny za podmínek dále uvedených.

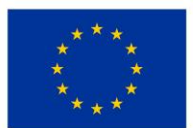

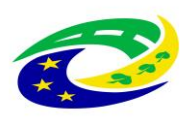

- 3) Součástí předmětu koupě je též:
	- a) doprava do místa plnění, clo, montáž, instalace, uvedení do provozu včetně ověření jeho funkčnosti, provedení všech provozních testů (zejména výchozí elektrorevize, , apod.), ověření deklarovaných technických parametrů (zboží musí splňovat veškeré požadavky na něj kladené právními předpisy České republiky);
	- b) provedení instruktáže zdravotnického personálu kupujícího (dle § 41 zákona č. 89/2021 Sb., o zdravotnických prostředcích, ve znění pozdějších předpisů (zákon o zdravotnických prostředcích), včetně vystavení protokolu o proškolení, resp. instruktáži zdravotnického personálu, přičemž osoba provádějící instruktáž je povinna zároveň předložit doklad vydaný výrobcem ZP prokazující její oprávnění k provádění takovéto instruktáže;
	- c) předkládání dokladů, které se k dodávanému zboží vztahují, a které osvědčují technické požadavky na zdravotnické prostředky, jako např. návod k obsluze v českém jazyce (i v elektronické podobě na CD/DVD), příslušné certifikáty, atesty osvědčující, že každý dodávaný přístroj je vyroben v souladu s platnými bezpečnostními normami a ČSN, a další dle zákona o zdravotnických prostředcích;
	- d) prohlášení o shodě (CE declaration) v listinné i elektronické podobě nejsou přílohou této smouvy;
	- e) dokumenty osvědčující registrace SÚKL za prodávajícího i všechny poddodavatele včetně osob/y provádějící záruční servis:
		- ea) registrace právnické nebo podnikající fyzické osoby SÚKL jako osoby provádějící servis zdravotnických prostředků, které jsou předmětem plnění této veřejné zakázky, dle zákona o zdravotních prostředcích v platném znění;
		- eb) registrace právnické nebo podnikající fyzické osoby SÚKL jako distributor obecných zdravotnických prostředků;
		- ec) rozhodnutí SÚKL o notifikaci zdravotnického prostředku, který je předmětem této VZ či jiný doklad, ze kterého bude zřejmá tato notifikace na SÚKL;

prodávající se zavazuje všechny uvedené registrace udržovat v platnosti po celou dobu plnění předmětu veřejné zakázky; doklady uvedené v tomto odstavci nejsou přílohou této smlouvy.

- f) předávací protokol, záruční a dodací list;
- g) likvidace obalového materiálu, v nichž bylo zboží dodáno.

#### **IV. Cena a platební podmínky**

1) Kupní cena za předmět koupě je stanovena v dále uvedené výši:

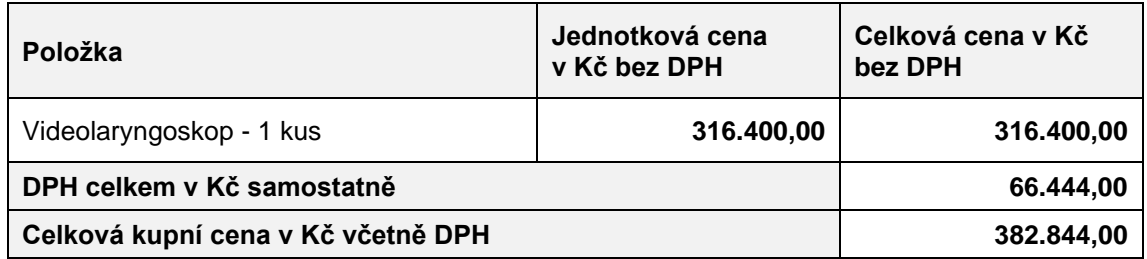

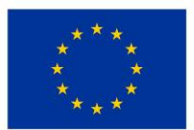

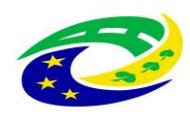

- 2) Sjednaná kupní cena zahrnuje veškeré nutné náklady, jejichž vynaložení prodávající předpokládá při plnění předmětu zakázky, a to včetně rizik, zisků, dopravy a pojištění pro transport, poplatků, odstranění veškerých případných vad zjištěných při předání a převzetí předmětu koupě, záručního servisu včetně vyžadovaných technických kontrol a revizí, požadované dokumentace a dokladů, seznámení s funkcionalitami, obsluhou a budoucím provozem dodávaných přístrojů, vedlejších nákladů (např. kursových vlivů, obecného vývoje cen) apod.
- 3) Ke sjednané kupní ceně bude připočtena daň z přidané hodnoty v zákonné sazbě odpovídající zákonné úpravě daně z přidané hodnoty v době zdanitelného plnění. Za zdanitelné plnění pokládají smluvní strany dodání celého předmětu koupě.
- 4) Sjednaná kupní cena bez DPH je konečná, nejvýše přípustná, platná po celou dobu realizace veřejné zakázky. Změna sjednané kupní ceny je možná pouze v souvislosti se změnou daňových předpisů majících prokazatelný vliv na cenu předmětu plnění. V případě nutnosti změny sjednané kupní ceny v souvislosti se změnou daňových předpisů dle věty předchozí není nutné změnu provést formou dodatku ve smyslu čl. IX odst. 5 této smlouvy.
- 5) Platba bude provedena na základě faktury vystavené prodávajícím do 15 dnů po dodání celého předmětu plnění a jeho protokolárním převzetí kupujícím, přičemž v předávacím protokolu bude deklarována funkčnost, bezvadnost a kompletnost dodávaných přístrojů. Faktura musí mít náležitosti daňového dokladu dle zákona č. 235/2004 Sb., o dani z přidané hodnoty, ve znění pozdějších předpisů. **Faktura musí dále obsahovat název a číslo dotačního projektu**.
- 6) Splatnost faktur se sjednává na 30 dnů ode dne jejich doručení na adresu sídla kupujícího.
- 7) Faktura bude kupujícímu zaslána v elektronické podobě na adresu: [fakturace@nemocnicenachod.cz.](mailto:fakturace@nemocnicenachod.cz)
- 8) Pokud faktura nebude obsahovat některé zákonné nebo v této smlouvě sjednané náležitosti, má kupující právo vrátit ji pět k opravě s tím, že prodávající vystaví novou bezchybnou fakturu, pro kterou poběží nová lhůta splatnosti.
- 9) Záloha nebude poskytnuta.
- 10) Prodávající je povinen uchovávat veškeré originály účetních dokladů v souladu se zákonem č. 563/1991 Sb., o účetnictví, v platném znění, po dobu 10 let.

#### **V. Termín a místo dodávky**

- 1) Prodávající se zavazuje dodat předmět koupě dle čl. **III.** této smlouvy nejpozději do 12 týdnů od nabytí účinnosti této smlouvy.
- 2) Místem plnění, resp. dodání se rozumí Nemocnice Rychnov nad Kněžnou, Jiráskova 506, Rychnov nad Kněžnou, odd. ARO.
- 3) Převzetí předmětu koupě nastane po provedené kontrole sjednaných technických podmínek dodávky, předvedení funkcionalit, seznámení s obsluhou a budoucím provozem dodávaných přístrojů, předání úplné dokumentace (dle zadávacích podmínek a technické specifikace) v českém jazyce v tištěné i elektronické podobě.

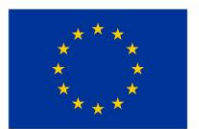

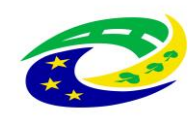

4) Po předání předmětu koupě podepíší zástupci obou smluvních stran předávací protokol (vyhotoví prodávající), který bude podkladem pro vystavení faktury prodávajícím.

#### **VI. Záruka, záruční podmínky a servisní podmínky**

- 1) Předmět koupě má vady, jestliže neodpovídá výsledku určenému v této kupní smlouvě, tj. především není-li předmět koupě dodán v požadovaném množství, jakosti a provedení stanoveném zadávací dokumentací a technickou specifikací předmětu koupě.
- 2) Prodávající odpovídá za vady, jež má předmět koupě v době jeho předání.
- 3) Prodávající přejímá závazek (záruku za jakost), že předmět koupě bude po dobu záruční doby způsobilý pro použití k obvyklému účelu.
- 4) Záruční lhůta se sjednává na dobu **24 měsíců** od předání a převzetí předmětu koupě, není-li v technické specifikaci uvedena lhůta delší.
- 5) Do záruční lhůty se nezapočítává doba, po kterou není možno předmět koupě používat vlivem reklamované závady.
- 6) Záruka běží od okamžiku předání a převzetí každého jednotlivého přístroje.
- 7) Záruka se vztahuje na prokazatelné výrobní, montážní a materiálové vady předmětu koupě.
- 8) Veškeré vady předmětu koupě je kupující povinen uplatnit u prodávajícího bez zbytečného odkladu poté, kdy vadu zjistil, a to formou písemného oznámení (popř. faxem nebo e-mailem), které bude obsahovat co nejpodrobnější specifikaci zjištěné vady. Kupující bude vady předmětu koupě oznamovat na adresu: GPS Praha, spol. s r.o., Malešická 20, 130 00 Praha 3 (kontaktní místo pro řešení reklamací a záručních oprav na území České republiky).
- 9) Záruční oprava je prováděna zcela bezplatně kupujícímu nebudou účtovány náklady na spotřebovaný materiál, dopravu ani práci servisního technika.
- 10) Během záruční doby je prodávající povinen bezplatně odstranit veškeré vady, které se na zboží vyskytnou, včetně bezplatných dodávek a výměny všech náhradních dílů a součástek. Prodávající je dále povinen provádět během záruční doby bezúplatně a bez vyzvání:
	- výrobcem předepsané kontroly a prohlídky, kalibrace a validace;
	- odbornou údržbu (periodické bezpečnostně technické kontroly) dle § 45 zákona o zdravotnických prostředcích, resp. dle § 65 zákona o zdravotnických prostředcích in vitro;
	- revize dle § 47 zákona o zdravotnických prostředcích, resp. dle § 67 zákona o zdravotnických prostředcích in vitro;
	- v případě zboží se zdroji ion. záření zkoušky dlouhodobé stability, dle atomového zákona;

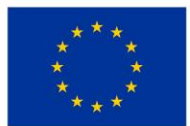

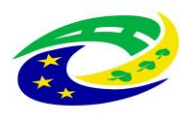

a za tím účelem poskytnout náhradní díly a spotřební materiál nutný k provádění výše uvedených kontrol a prohlídek. Pokud je pro provedení bezpečnostně technických kontrol či jakýchkoliv dalších předepsaných testů vyžadován spotřební materiál, je vždy součástí provedení těchto kontrol, a proto nemůže být samostatně účtován. Poslední bezpečnostně technické kontroly musí být prodávajícím provedeny nejdříve 1 kalendářní měsíc před uplynutím záruční doby. Protokoly o výše uvedených prohlídkách předává prodávající pracovníkovi technického úseku kupujícího.

- 11) Prodávající se zavazuje v době záruční doby provádět opravy vad zboží (zejména dle § 46 zákona o zdravotnických prostředcích, resp. dle § 66 zákona o zdravotnických prostředcích in vitro) tj. uvedení zboží do stavu plné využitelnosti jeho technických parametrů, provádět dodávky všech náhradních dílů a provádět standardní vylepšení zboží dle pokynů výrobce.
- 12) V případě uplatnění reklamace zboží se prodávající zavazuje, že doba nástupu servisního technika na opravu bude maximálně do 48 hodin od uplatnění reklamace vůči prodávajícímu, a to do místa umístění vadného zboží. Nástup servisního technika bude ve lhůtě dle předchozí věty uskutečněn v pracovní den mezi 7.30 – 16.30 hod. nebo do 12.00 hod. následujícího pracovního dne, pokud lhůta 48 hodin uplyne v době po 16.30 hod. příslušného dne, nebo v mimopracovních dnech.
- 13) Prodávající je povinen postupovat tak, aby odstranil nahlášenou vadu či poruchu v co nejkratší době.
- 14) Jde-li o vadu odstranitelnou, zavazuje se prodávající tuto odstranit a uhradit veškeré související náklady nejpozději do 48 hodin od nástupu servisního technika na opravu dle předchozího odstavce v případě, že potřebné náhradní díly jsou na skladě kupujícího nebo prodávajícího. V případě, že je nutné dodat náhradní díly ze zahraničí, není prodávající v prodlení, odstraní-li závadu ve lhůtě do 120 hodin počítaných od nástupu servisního technika na opravu.
- 15) V případě, že charakter, závažnost a rozsah vady neumožní lhůtu k odstranění vady dle odst. 14 tohoto článku prodávajícímu splnit, může být písemně dohodnuta přiměřeně delší lhůta. V takovém případě se prodávající zavazuje, že poskytne kupujícímu bez zbytečného odkladu od uplynutí lhůty k odstranění vady až do doby úplného vyřízení reklamace náhradní zboží ve stejné jakosti, provedení a kvalitě, a to bezplatně. Dovoz a odvoz náhradního zboží zajistí prodávající na vlastní náklady.

#### **VII. Přechod vlastnického práva**

- 1) Vlastnické právo přechází na kupujícího úhradou celkové kupní ceny.
- 2) Odpovědnost za škody na předmětu koupě a škody jím způsobené přechází na kupujícího dnem fyzického převzetí předmětu dodávky nebo její části.

#### **VIII. Smluvní pokuty a ukončení smlouvy**

1) Dostane-li se prodávající do prodlení se splněním dodací lhůty, je povinen zaplatit kupujícímu smluvní pokutu ve výši 0,05 % z celkové nabídkové ceny v Kč bez DPH za každý i započatý den prodlení. Vznikem povinnosti hradit smluvní pokutu ani jejím zaplacením není dotčen nárok kupujícího na náhradu škody v plné výši ani na odstoupení od této smlouvy.

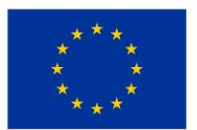

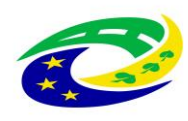

- 2) Při prodlení kupujícího se zaplacením kupní ceny se sjednává úrok z prodlení ve výši 0,05 % z dlužné částky (v Kč bez DPH) za každý i započatý den prodlení.
- 3) Kupující je oprávněn odstoupit od smlouvy s prodávajícím, pokud bude ze strany poskytovatele dotace zjištěno pochybení v dosavadním postupu kupujícího s vlivem na výši poskytnuté dotace. V takovém případě nelze uplatnit žádný nárok prodávajícího na náhradu škody nebo ušlého zisku, ani nelze uplatnit smluvní sankce nebo pokuty vůči kupujícímu.
- 4) Kupující je oprávněn od této smlouvy odstoupit, a to i částečně, v případě závažného porušení smluvní nebo zákonné povinnosti prodávajícím.
- 5) Za závažné porušení smluvní povinnosti se považuje:
	- a) skutečnost, že předmět koupě nebude splňovat parametry deklarované prodávajícím v jeho nabídce, požadované touto smlouvou, obecně závaznými právními předpisy nebo technickými normami,
	- b) prodlení s dodáním kterékoliv části předmětu koupě či s odstraněním vady, poruchy či nedostatku jakosti dle této smlouvy po dobu delší než 15 dnů,
	- c) prodlení s nástupem na opravu závady či poruchy po dobu delší než tři dny.
- 6) Kupující je dále oprávněn od této smlouvy odstoupit, a to i částečně, v případě, že:
	- a) nastane důvod pro odstoupení od smlouvy dle ustanovení § 2001 občanského zákoníku;
	- b) prodávající pozbude oprávnění vyžadovaného právními předpisy k činnostem, k jejichž provádění je prodávající povinen dle této smlouvy,
	- c) že prodávající uvede v nabídce informace nebo doklady, které neodpovídají skutečnosti a měly nebo mohly mít vliv na výsledek zadávacího řízení.
	- d) bude zahájeno insolvenční řízení dle zákona č. 182/2006 Sb., o úpadku a způsobech jeho řešení, ve znění pozdějších předpisů, jehož předmětem bude úpadek nebo hrozící úpadek prodávajícího; prodávající je povinen oznámit tuto skutečnost neprodleně kupujícímu,
	- e) prodávající vstoupí do likvidace.
- 7) Prodávající je oprávněn od této smlouvy odstoupit v případě, že kupující bude v prodlení s úhradou svých peněžitých závazků vyplývajících z této smlouvy po dobu delší než devadesát dnů.
- 8) Každé odstoupení od této smlouvy musí mít písemnou formu, přičemž písemný projev vůle odstoupit od této smlouvy musí být druhé smluvní straně doručen doporučeným dopisem na adresu sídla.
- 9) Účinky každého odstoupení od smlouvy nastávají okamžikem doručení písemného projevu vůle odstoupit od této smlouvy druhé smluvní straně. Odstoupení od smlouvy se nedotýká nároku na náhradu škody vzniklé porušením této smlouvy ani nároku na zaplacení smluvních pokut.

#### **IX. Závěrečná ustanovení**

1) Smluvní strany se výslovně dohodly, že právní vztahy založené touto smlouvou se řídí právním řádem České republiky.

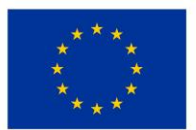

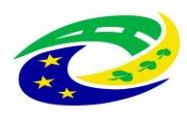

- 2) Smluvní strany se zavazují veškeré spory přednostně řešit smírnou cestou. Dále se smluvní strany výslovně dohodly, že příslušný k projednávání sporů, které se nepodařilo vyřešit smírně, bude místně příslušný obecní soud kupujícího.
- 3) Prodávající je povinen kupujícímu neprodleně oznámit jakoukoliv skutečnost, která by mohla mít, byť i částečně, vliv na schopnost prodávajícího plnit své povinnosti vyplývající z této smlouvy. Takovým oznámením však prodávající není zbaven povinnosti nadále plnit své závazky vyplývající z této smlouvy.
- 4) Práva a povinnosti touto smlouvou výslovně neupravené se řídí příslušnými ustanoveními NOZ a dále zákonem č. 134/2016 Sb., o zadávání veřejných zakázek, ve znění pozdějších předpisů.
- 5) Tuto smlouvu lze měnit a doplňovat pouze formou písemných vzestupně číslovaných dodatků podepsaných oběma smluvními stranami, není-li ve smlouvě stanoveno jinak. Prodávající bere na vědomí, že změny této smlouvy ve smyslu tohoto ustanovení lze sjednat pouze za podmínek stanovených právními předpisy upravujícími zadávání veřejných zakázek.
- 6) Smluvní strany prohlašují, že skutečnosti uvedené v této smlouvě nepovažují za obchodní tajemství ve smyslu § 504 NOZ a udělují svolení k jejich užití a zveřejnění v plném rozsahu bez stanovení jakýchkoliv dalších podmínek.
- 7) Smluvní strany výslovně sjednávají, že uveřejnění této smlouvy v registru smluv dle zákona č. 340/2015 Sb., o zvláštních podmínkách účinnosti některých smluv, uveřejňování těchto smluv a o registru smluv (dále jen "registr smluv"), ve znění pozdějších předpisů, zajistí kupující.
- 8) Tato smlouva nabývá platnosti a účinnosti dnem jejího podpisu oběma smluvními stranami.
- 9) Je-li tato smlouva uzavřena v listinné podobě, je vyhotovena ve dvou stejnopisech s platností originálu, z nichž každá smluvní strana obdrží po jednom.
- 10) Prodávající bere na vědomí a souhlasí s tím, že je, podle s § 2 písm. e) zákona č. 320/2001 Sb., o finanční kontrole ve veřejné správě a o změně některých zákonů, v platném znění (dále jen "zákon o finanční kontrole"), osobou povinou spolupůsobit při výkonu finanční kontroly prováděné v souvislosti s úhradou zboží nebo služeb z veřejných výdajů.
- 11) Prodávající bere na vědomí a souhlasí s tím, že je povinen uchovávat veškerou dokumentaci související s realizací projektu včetně účetních dokladů minimálně do konce roku 2032, pokud v českých právních předpisech není stanovena lhůta delší.
- 12) Prodávající bere na vědomí a souhlasí s tím, že je povinen minimálně do konce roku 2032 poskytovat požadované informace a dokumentaci související s realizací projektu zaměstnancům nebo zmocněncům pověřených orgánů (CRR, MMR ČR, MF ČR, Evropské komise, Evropského účetního dvora, Nejvyššího kontrolního úřadu, příslušného orgánu finanční správy a dalších oprávněných orgánů státní správy) a je povinen vytvořit výše uvedeným osobám podmínky k provedení kontroly vztahující se k realizaci projektu a poskytnout jim při provádění kontroly součinnost.

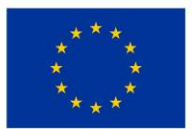

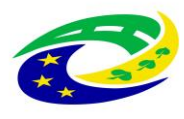

#### **MINISTERSTVO PRO MÍSTNÍ ROZVOJ ČR**

- 13) V případě, že prodávající prokázal v souladu se zadávací dokumentací splnění části kvalifikace prostřednictvím poddodavatele, musí tento poddodavatel i tomu odpovídající část plnění poskytovat. Prodávající je oprávněn změnit poddodavatele, pomocí kterého prokázal část splnění kvalifikace, jen ze závažných důvodů a s předchozím písemným souhlasem kupujícího, přičemž nový poddodavatel musí disponovat minimálně stejnou kvalifikací, kterou původní poddodavatel prokázal za prodávajícího. Kupující nesmí souhlas se změnou poddodavatele bez objektivních důvodů odmítnout, pokud mu budou příslušné doklady předloženy. Bude-li jakýkoliv poddodavatel vykonávat činnost při plnění předmětu smlouvy, je prodávající povinen předem kupujícími sdělit jejich jméno a příjmení, resp., název nebo obchodní firmu a další základní identifikační údaje, včetně základního určení rozsahu jejich činnosti.
- 14) Prodávající dále prohlašuje, že on sám či poddodavatel, který se podílí na plnění této smlouvy z více než 10 % hodnoty této smlouvy není osobou, na kterou se vztahují mezinárodní sankce dle zákona č. 69/2006 Sb., o provádění mezinárodních sankcí, ve znění pozdějších předpisů ve spojení s čl. 5k nařízení Rady (EU) č. 833/2014 ze dne 31. července 2014, o omezujících opatřeních vzhledem k činnostem Ruska destabilizujícím situaci na Ukrajině, ve znění nařízení Rady (EU) č. 2022/578 ze dne 4. dubna 2022 a zároveň že žádné finanční prostředky, které obdrží za plnění dle této smlouvy, nepoužije v rozporu s mezinárodními sankcemi uvedenými v § 2 zákona č. 69/2006 Sb., o provádění mezinárodních sankcí, ve znění pozdějších předpisů, zejména, že tyto finanční prostředky přímo ani nepřímo nezpřístupní osobám, subjektům či orgánům s nimi spojeným uvedeným v sankčních seznamech v souvislosti s konfliktem na Ukrajině nebo v jejich prospěch. Prodávající se zavazuje, že jakoukoli změnu skutečností, která bude mít vliv na skutečnosti dle tohoto odstavce, oznámí písemně kupujícímu do 5 pracovních dnů od okamžiku, kdy se o této skutečnosti dozví.
- 15) Smluvní strany shodně prohlašují, že si tuto smlouvu před jejím podpisem přečetly a že byla uzavřena po vzájemném projednání podle jejich pravé a svobodné vůle určitě, vážně a srozumitelně, nikoliv v tísni nebo za nápadně nevýhodných podmínek, a že se dohodly o celém jejich obsahu, což stvrzují svými podpisy.
- 16) Smluvní strany berou na vědomí, že úplný text smlouvy bude zveřejněn v registru smluv (veřejném informačním systému). Povinnost zveřejnění splní kupující, a to do 30 dnů od podpisu dohody.

#### **Přílohy č. 1a) Technická specifikace**

- **č. 1b) Technický popis**
- **č. 2 Relevantní vysvětlení, doplnění či změny zadávací dokumentace -** *nerelevantní*

RNDr.Bc. Jan Mach Digitálně podepsal RNDr.Bc. Jan Mach Datum: 2023.04.12 21:47:40 +02'00'

RNDr. Bc. Jan Mach, předseda správní rady Ing. Jiří Grimmer, jednatel

Za kupujícího v Náchodě dne Za prodávajícího v Praze dne 12.04.2023

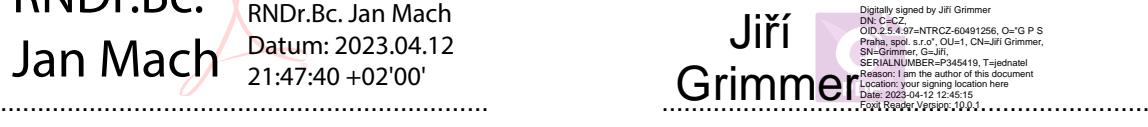

Příloha č. 1a Kupní smlouvy

Příloha č. 3 - Technická specifikace

**Vyplněná příloha č. 3 tvoří nedílnou součást nabídky účastníka zadávacího řízení.**

# **Název veřejné zakázky:**

# **Dodávka přístrojů pro ON Náchod – nemocnice Rychnov nad Kněžnou – část 3: Videolaryngoskop**

#### **Podrobnosti předmětu veřejné zakázky (technické podmínky)**

Zadavatel požaduje dodávku nových, nepoužitých přístrojů a jejich částí. Nepřipouští možnost dodávky repasovaných přístrojů nebo jejich částí.

Zadavatel akceptuje dodávku přístroje s tolerancí +/- 10 % od uvedených technických parametrů, pokud uchazeč v nabídce prokáže, že nabízené zařízení je vyhovující pro požadovaný medicínský účel, tj. diagnostické využití. Technické parametry označené jako minimální nebo maximální musí být dodrženy bez možnosti uplatnit toleranci.

Dodavatel vyplní tabulku níže v pravém sloupci "Splněno ANO / NE". V úvodu pravého sloupce dodavatel **vybere ANO nebo NE podle toho, zda nabízený přístroj** (zařízení, zboží) **komplexně splňuje požadavky zadavatele**. Také u každého řádku, ve kterém je zadavatelem stanoven a požadován konkrétní parametr, dodavatel v příslušném pravém sloupci doplní ANO nebo NE, zda je požadavek splněn a napíše konkrétní nabízený parametr (je-li to možné).

Pokud v této části tabulky uvede dodavatel v pravém sloupci "NE", bude vyloučen ze zadávacího řízení. Jedná o požadavek zadavatele absolutní a musí být splněn. To platí i v případě, pokud některý parametr nebude vyhovovat nebo nebude objasněn.

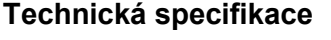

*Dodavatel vyplní zvýrazněná pole*

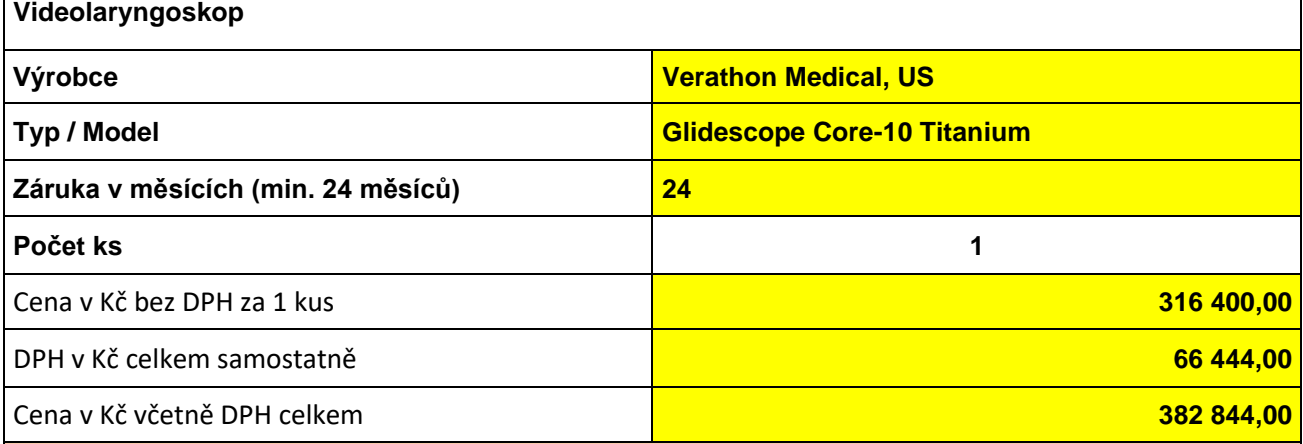

#### **Základní vlastnosti přístroje**

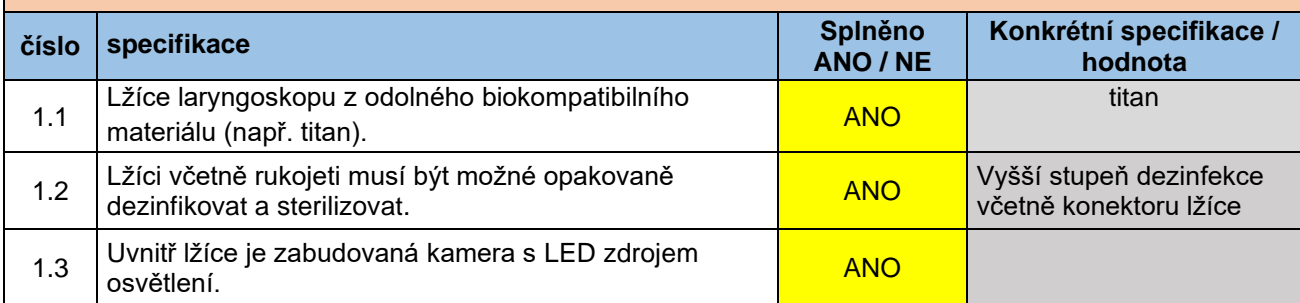

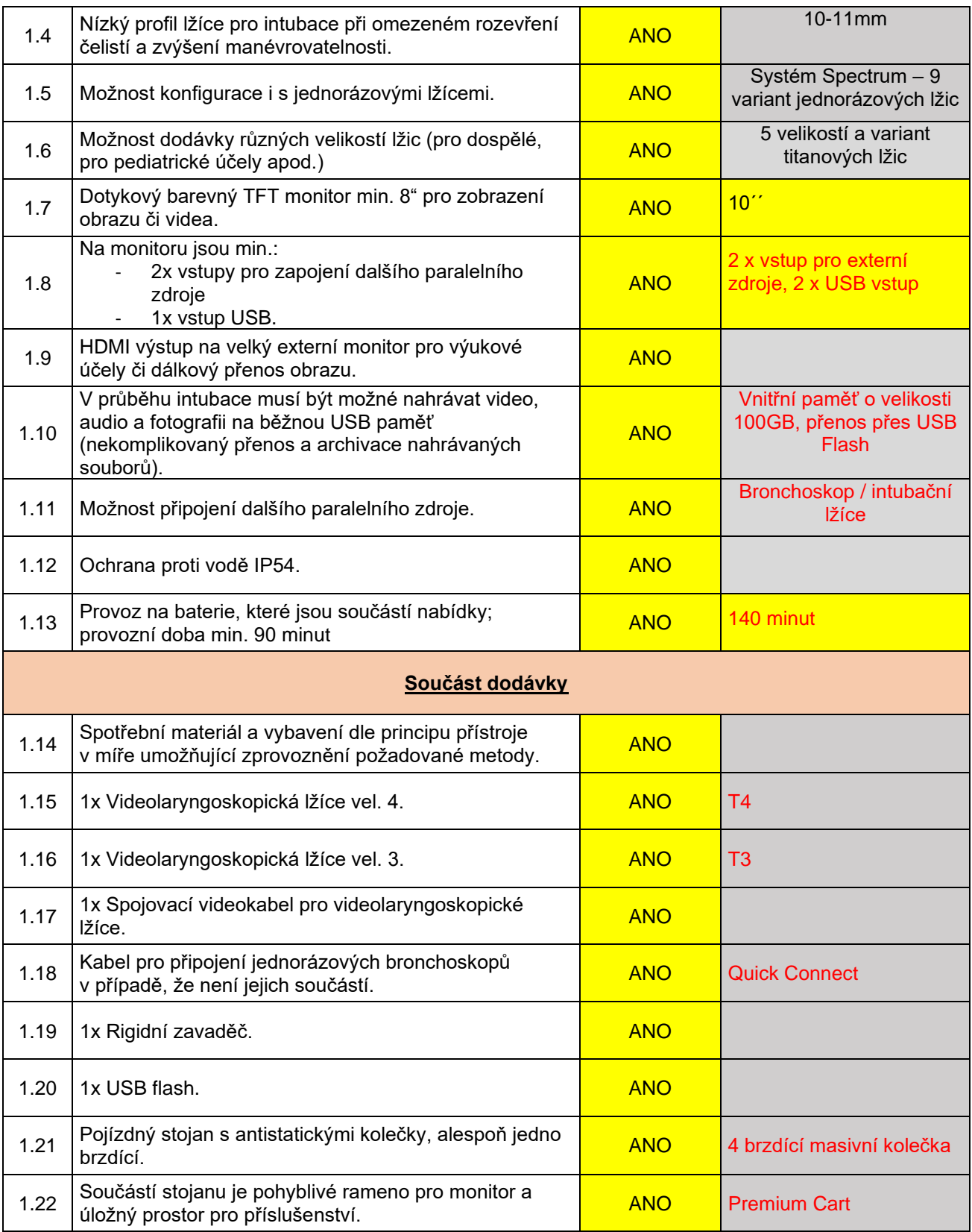

\* *Pokud se kdekoliv v zadávacích podmínkách vyskytne požadavek nebo odkaz na obchodní firmy, názvy nebo jména a příjmení, specifická označení zboží a služeb, které platí pro určitou osobu, popřípadě její organizační složku za příznačné, patenty na vynálezy, užitné vzory, průmyslové vzory, ochranné známky nebo označení původu, je účastník oprávněn navrhnout i jiné, kvalitativně a technicky obdobné řešení, které musí splňovat technické a funkční požadavky zadavatele uvedené v zadávacích podmínkách, neboť se jedná pouze o vymezení požadovaného standardu.*

#### **Doplňující informace:**

- ➢ v rámci záruky budou BTK prováděny zdarma ANO
- ➢ klasifikační třída zdravotnického přístroje: I
- ➢ uveďte nároky na kalibraci, validaci případně jiná metrologická ověření a jejich četnost (pokud přístroj tyto úkony nevyžaduje, uveďte to také): nevyžaduje

#### **Ostatní požadavky (jsou-li nezbytné pro zajištění funkčnosti nabízeného systému):**

Zapojení všech prvků do LAN a napojení na NIS (Worklist) a PACS ONN provede dodavatel v součinnosti s techniky útvaru ICT zadavatele. Součinnost s technikem útvaru ICT musí být dodavatelem domluvena s minimálním předstihem 5 pracovních dnů, a to prokazatelným způsobem (email, zápis z jednání).

V případě napojení komponent dodávaného systému na stávající WiFi síť nemocnice je požadováno, aby WiFi zařízení podporovalo bezpečnostní standard ověření WPA2-Enterprise (metoda PEAP, MSCHAPv2). Zadavatel akceptuje též WPA2-Personal (PSK). V takovém případě dodavatel dodá na útvar ICT seznam MAC adres připojovaných zařízení, na základě kterého, k jednotlivým MAC adresám bude vygenerováno unikátní 20-místné heslo a předáno dodavateli ke konfiguraci.

Součástí dodávky bude i přístupová licence MS Device CAL 2019 v celkovém počtu dodaných PC přistupujících k serveru Microsoft Zadavatele. Veškeré dodané SW licence budou registrovány (vyžaduje-li se registrace licence u výrobce) na uživatele, jímž je Oblastní nemocnice Náchod a.s. Kontaktní osobou je vedoucí útvaru ICT.

#### **Kybernetická bezpečnost**

Oblastní nemocnice Náchod a.s. (ONN) je dle Zákona č.181/2014 Sb. o kybernetické bezpečnosti (ZKB) provozovatelem základní služby: Poskytování zdravotních služeb.

Dodávaný systém musí splňovat požadavky ZKB a navazujících předpisů, zejména vyhlášky č. 82/2018 Sb. o bezpečnostních opatřeních, kybernetických bezpečnostních incidentech.

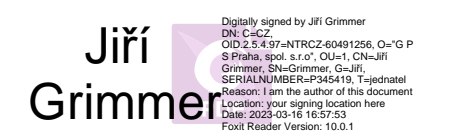

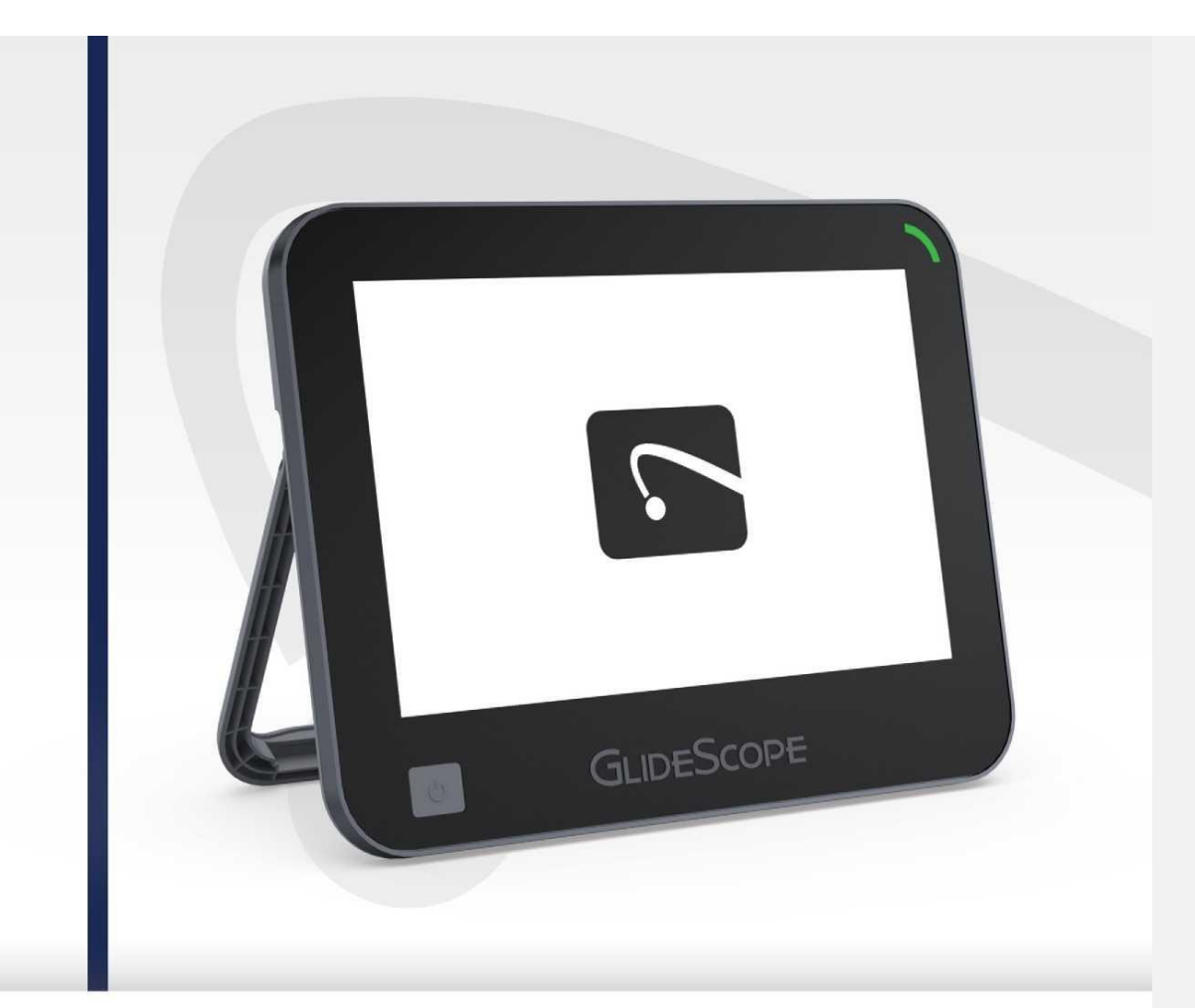

# **GLIDESCOPE CORE**

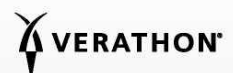

0900-4626 REV-01

# GLIDESCOPE CORE Návod k použití a údržbě

Platnost 24. ledna 2020

Upozornění: Federální zákony (USA) omezují prodej tohoto zařízení na lékaře nebo na objednávku lékaře

Návod k použití a údržbě: Obsah

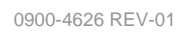

i

#### KONTAKTNÍ INFORMACE

Chcete-li získat další informace o systému GlideScope, obraťte se na zákaznickou podporu společnosti Verathon nebo navštivte stránky [verathon.com/global-support.](http://www.verathon.com/global-support)

> **Verathon Inc.** 20001 North Creek Parkway Bothell, WA 98011 U.S.A. Tel: +1 800 331 2313 (pouze USA a Kanada) Tel: +1 425 867 1348 Fax: +1 425 883 2896 verathon.com

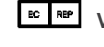

#### **EC** REP Verathon Medical (Evropa) B.V.

Willem Fenengastraat 13 1096 BL Amsterdam Nizozemsko Tel: +31 (0) 20 210 30 91 Fax: +31 (0) 20 210 30 92

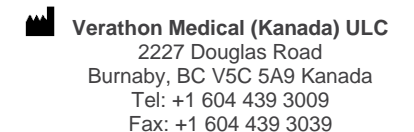

**Verathon Medical (Austrálie) Pty Limited** Unit 9, 39 Herbert Street St Leonards NSW 2065 Austrálie V rámci Austrálie: Tel.: 1800 613 603 / Fax: 1800 657 970 Mezinárodní tel.: +61 2 9431 2000 / Fax: +61 2 9475 1201

### $\epsilon$

Copyright © 2020 společnost Verathon Inc. Všechna práva vyhrazena. Bez výslovného písemného souhlasu společnosti Verathon Inc. je zakázáno kopírovat nebo přenášet jakýmkoli způsobem jakoukoli část této příručky.

GlideScope, symbol GlideScope, GlideScope Core, GVL, GlideRite, QuickConnect, Reveal, Spectrum, Verathon a symbol Verathon Torch jsou ochranné známky nebo registrované ochranné známky společnosti Verathon Inc. Všechny ostatní názvy značek a produktů jsou ochrannými<br>známkami nebo registrovanými ochrannými známkami příslušných vlastníků.

Ne všechny produkty společnosti Verathon Inc. zobrazené nebo popsané v tomto návodu jsou v prodeji ve všech státech.

Informace v této příručce podléhají změnám bez předchozího upozornění. Nejnovější informace naleznete v dokumentaci dostupné na stránkách [verathon.com/product-documentation.](https://www.verathon.com/product-documentation/)

0900-4626 REV-01

ii

# **OBSAH**

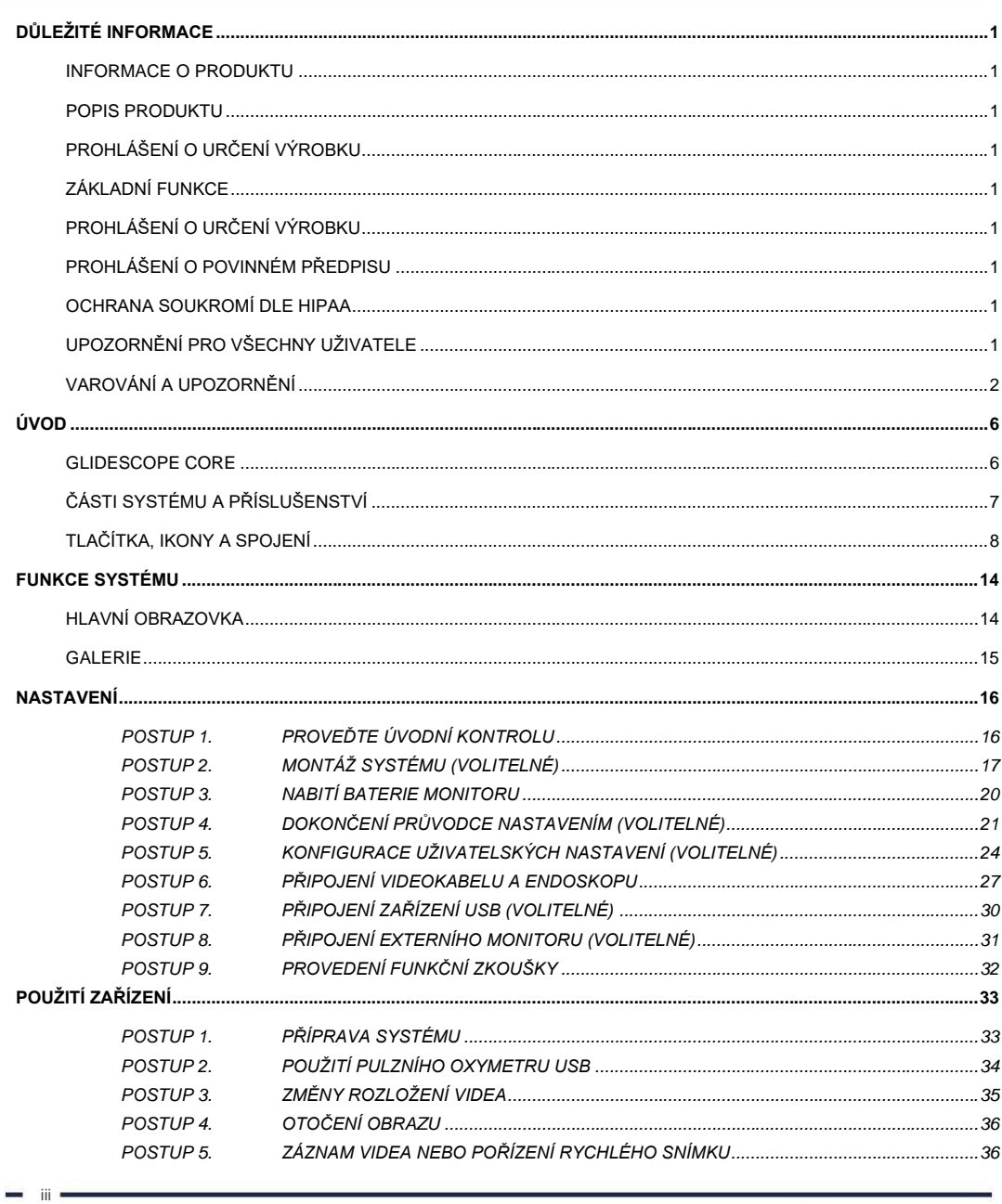

0900-4626 REV-01

**SGLIDESCOPE**<sup>®</sup> CORE®

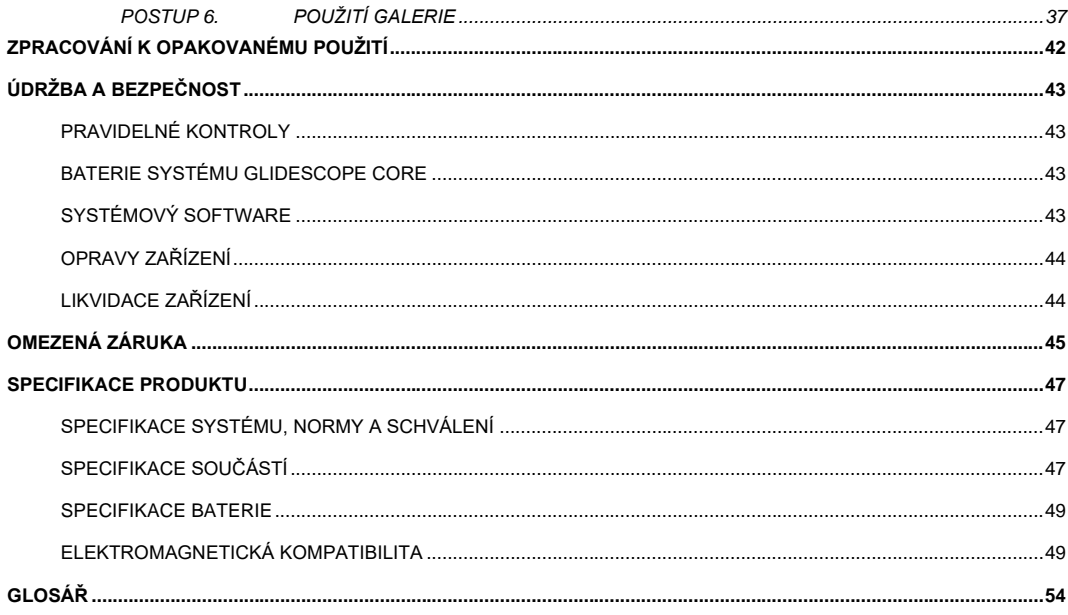

 $\blacksquare$  iv  $\blacksquare$ 

# <span id="page-18-0"></span>DŮLEŽITÉ INFORMACE

#### <span id="page-18-1"></span>INFORMACE O PRODUKTU

Monitory GlideScope Core umožňují připojení široké škály příslušenství a tím i inovativní konfigurace systému. Díky dvěma vstupům mohou uživatelé přepínat mezi různými endoskopy bez nutnosti ručního přepojování nebo také zobrazit souběžně dva různé nástroje pomocí obrazu v obraze (Core 10) nebo duálního zobrazení Dual View (Core 15).

#### <span id="page-18-2"></span>POPIS PRODUKTU

GlideScope Core je ucelený systém, s nímž máte okamžitý přístup k nástrojům pro zobrazení dýchacích cest. Základem systému GlideScope Core je 10palcový nebo 15palcový dotykový monitor s vysokým rozlišením a kompletní pracovní stanice, které přinášejí vyšší viditelnost a pokročilejší pracovní postupy.

Další informace o kompatibilních endoskopech najdete v *Návodu k použití a údržbě videolaryngoskopů GlideScope*  (GlideScope Video Laryngoscopes Operations & Maintenance Manual) (katalogové číslo 0900-4940), který je k dispozici na adrese [verathon.com/product-documentation.](https://www.verathon.com/product-documentation/)

#### <span id="page-18-3"></span>PROHLÁŠENÍ O URČENÍ VÝROBKU

Monitory a pracovní stanice jsou určeny k použití s videolaryngoskopy v kombinaci s dalším přídavným vybavením pro účely laryngoskopie dýchacích cest.

#### <span id="page-18-4"></span>ZÁKLADNÍ FUNKCE

Při připojení kompatibilních kamerových komponent (jako např. videolaryngoskopu) je základní funkcí monitoru podpora těchto komponent v podobě zobrazení zřetelného, nerušeného pohledu na dýchací cesty pro lékařské účely.

#### <span id="page-18-5"></span>PROHLÁŠENÍ O URČENÍ VÝROBKU

Systém GlideScope Core je určen k použití na profesionálních zdravotnických pracovištích.

#### <span id="page-18-6"></span>PROHLÁŠENÍ O POVINNÉM PŘEDPISU

Upozornění: Federální zákony (USA) omezují prodej tohoto zařízení na lékaře nebo na objednávku lékaře

Systém by měly používat pouze řádně proškolené osoby se svolením lékaře nebo poskytovatelé zdravotní péče, kteří absolvovali školení a získali oprávnění u instituce poskytující péči o pacienty.

#### <span id="page-18-7"></span>OCHRANA SOUKROMÍ DLE HIPAA

Předpisy zakotvené v zákoně o přenositelnosti a odpovědnosti v oblasti zdravotního pojištění (Health Insurance Portability and Accountability Act z roku 1996, "HIPAA") přikazují našim zákazníkům sledovat a omezovat způsoby, kterými lze přistupovat k důvěrným informacím pacientů, používat je, ukládat, přenášet a odstraňovat je. Za ochranu všech elektronických zdravotních údajů zapsaných v systému mají konečnou odpovědnost naši zákazníci. Při případném servisním zásahu u zákazníka společnost Verathon ze systému odstraní veškeré zde případně uložené chráněné zdravotní informace.

Návod k použití a údržbě: Důležité informace

#### <span id="page-18-8"></span>UPOZORNĚNÍ PRO VŠECHNY UŽIVATELE

Společnost Verathon doporučuje všem uživatelům, aby si před použitím systému přečetli tento návod k použití. V opačném případě může dojít k poranění pacienta, narušit řádné fungování systému nebo způsobit neplatnost záruky. Novým uživatelům společnost Verathon doporučuje:

- Vyžádejte si pokyny kvalifikované osoby
- Před klinickým použitím si použití videolaryngoskopu nacvičte na figuríně

1

• Nácvik klinického použití proveďte na pacientech bez abnormálních nálezů v dýchacích cestách

#### <span id="page-19-0"></span>VAROVÁNÍ A UPOZORNĚNÍ

*Varování* upozorňují na nebezpečí poranění, úmrtí nebo jiných vážných nežádoucích reakcí v důsledku použití nebo nesprávného použití přístroje. *Upozornění* poukazují na skutečnost, že použití nebo nesprávné použití přístroje může způsobit určitý problém, jako je jeho nesprávné fungování, porucha nebo poškození. V návodu věnujte pozornost částem označeným jako *Důležité*, neboť v nich najdete připomenutí či shrnutí následujících upozornění, která platí pro konkrétní součást nebo způsob použití. Dbejte prosím následujících varování a upozornění.

#### UPOZORNĚNÍ: POUŽITÍ

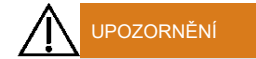

Před každým použitím se ujistěte, že přístroj funguje správně a nevykazuje známky poškození. Zpozorujete-li známky poškození přístroje, výrobek nepoužívejte. Servisní zásahy svěřte kvalifikované osobě.

Vždy mějte připraveny alternativní metody a vybavení k zajištění dýchacích cest.

Jakékoli podezření na závadu prosím oznamte zákaznické podpoře společnosti Verathon. Kontaktní informace najdete na stránce verathon.com/global-support.

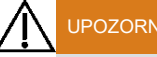

#### UPOZORNĚNÍ

Do vzdálenosti 30 cm (12 palců) od kterékoli součásti systému GlideScope Core, včetně kabelů specifikovaných nebo dodaných společností Verathon k použití se systémem, není dovoleno používat přenosná vysokofrekvenční zařízení (včetně periferních prvků, jako jsou anténní kabely a externí antény). Při nedodržení této vzdálenosti může dojít ke zhoršení fungování systému a rušení obrazu.

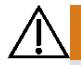

#### UPOZORNĚNÍ

Společnost Verathon nijak neanalyzovala kompatibilitu systému v prostředích, kde je instalováno zařízení na principu magnetické rezonance (MRI). Z tohoto důvodu musí vlastník systému vyloučit použití systému v prostředí s výskytem magnetické rezonance (MR).

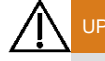

#### UPOZORNĚNÍ

Používejte pouze pasivní jednotky USB flash. Nepoužívejte jednotky USB flash napájené z jiného vnějšího zdroje.

#### UPOZORNĚNÍ: ZPRACOVÁNÍ K OPAKOVANÉMU POUŽITÍ

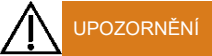

0900-4626 REV-01

Vzhledem k tomu, že produkt může být kontaminován lidskou krví nebo tělními tekutinami schopnými přenášet patogeny, musejí všechna čisticí zařízení a prostředky splňovat normu (USA) OSHA Standard 29 CFR 1910.1030 "Patogeny přenosné krví" nebo jinou ekvivalentní normu.

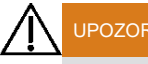

#### UPOZORNĚNÍ

Tento produkt lze čistit pouze schválenými postupy uvedenými v Návodu ke zpracování produktů GlideScope k opakovanému použití (GlideScope Products Reprocessing Manual) (katalogové číslo 0900-5032). Uvedené metody čištění společnost Verathon doporučuje s ohledem na efektivitu nebo kompatibilitu s materiály jednotlivých součástí.

#### UPOZORNĚNÍ: BEZPEČNOST PRODUKTU

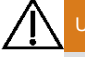

#### UPOZORNĚNÍ

Tento přístroj a příslušenství mohou obsahovat baterie a jiné materiály nebezpečné pro životní prostředí. Až přístroj nebo jeho příslušenství dosáhnou konce životnosti, nalistujte prosím část nazvanou Likvidace přístroje. Použité jednorázové součásti prosím likvidujte jako infekční odpad.

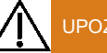

UPOZORNĚNÍ

Z důvodu snížení nebezpečí úrazu elektrickým proudem používejte pouze příslušenství a periferie doporučené společností Verathon.

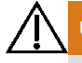

#### UPOZORNĚNÍ

Z důvodu zachování elektrické bezpečnosti systému je nutné, aby externí monitory splňovaly certifikaci podle norem IEC 60601-1, IEC 60950-1 nebo ekvivalentních.

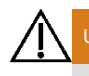

#### UPOZORNĚNÍ

Z důvodu zachování elektrické bezpečnosti používejte pouze přibalený napájecí zdroj. Napájecí kabel a adaptér připojte do řádně uzemněné zásuvky a ujistěte se, že je snadný přístup k odpojovacímu prvku. Používejte pouze příslušenství a periferie doporučené společností Verathon.

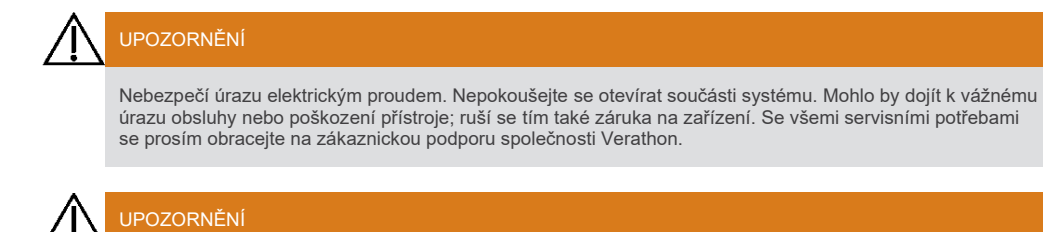

Návod k použití a údržbě: Důležité informace

 $-3 =$ 

0900-4626 REV-01

Nebezpečí uložené mechanické energie. Mechanismus ramene prémiové pracovní stanice je pod napětím. Při odstranění monitoru se může samovolně uvést do pohybu. Před odstraněním monitoru se ujistěte, že rameno je v nejvyšší poloze.

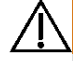

#### UPOZORNĚNÍ

Při použití jiného příslušenství či kabelů, než uvádí nebo dodává společnost Verathon, může v systému dojít k elektromagnetickým poruchám včetně zvýšení vyzařování nebo snížené odolnosti. Zařízení pak nemusí fungovat správně, může dojít k prodlevám nebo oběma těmto nežádoucím projevům.

#### UPOZORNĚNÍ

U zařízení GlideScope Core v provedení s 15palcovým monitorem může při určitých vysunutých polohách dojít k převržení pracovní stanice GlideScope Core Premium a možnému zranění. V rámci prevence tohoto nebezpečí před pojížděním se systémem přesuňte monitor do nejnižší polohy co nejblíže hlavní části.

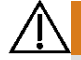

#### UPOZORNĚNÍ

Není dovoleno provádět jakékoli úpravy tohoto zařízení.

#### UPOZORNĚNÍ

Nepoužívejte napájecí adaptér v blízkosti hořlavých anestetik.

 $-4 =$ 

#### UPOZORNĚNÍ

#### UPOZORNĚNÍ

Elektrická zdravotnická zařízení podléhají zvláštním ochranným opatřením z hlediska elektromagnetické kompatibility (EMC) a je třeba je instalovat a provozovat dle pokynů v tomto návodu. Další informace najdete v části Elektromagnetická kompatibilita.

Nepoužívejte systém GlideScope v těsné blízkosti jiných zařízení ani jej nevkládejte pod jiná či nad jiná zařízení. Je-li použití v kombinaci s jinými zařízeními vedle sebe nebo nad sebou nutné, zkontrolujte, zda systém v požadované konfiguraci funguje správně.

Toto zařízení může vyzařovat vysokofrekvenční energii a velmi pravděpodobně nezpůsobí škodlivé rušení jiných zařízení v blízkém okolí. Nelze však zaručit, že u konkrétní instalace k rušení nedojde. Rušení se může projevit jako zhoršení výkonu tohoto zařízení nebo jiných zařízení používaných současně. Dojde-li k takovému jevu, pokuste se vyřešit rušení následujícími kroky:

- Vypínáním a zapínáním blízkých zařízení zjistěte zdroj rušení
- Upravte orientaci nebo umístění tohoto nebo jiných zařízení
- Zvětšete odstup mezi přístroji
- Připojte přístroj k zásuvce jiného obvodu, než ke kterému jsou připojena ostatní zařízení<br>• Odstraňte nebo snižte EMI technickými prostředky (např. stíněním)
- Odstraňte nebo snižte EMI technickými prostředky (např. stíněním)
- Nakupujte zdravotnické prostředky splňující požadavky na EMC dle normy IEC 60601-1-2

Mějte na paměti, že přenosná a mobilní vysokofrekvenční komunikační přístroje (mobilní telefony atd.) mohou ovlivnit elektrické zdravotnické přístroje; při provozu dodržujte přiměřená ochranná opatření.

# UPOZORNĚNÍ

UPOZORNĚNÍ

Systém obsahuje elektronické součásti, které by mohlo poškodit použití ultrazvukových a automatických mycích zařízení. Nepoužívejte proto k čištění tohoto produktu jiná ultrazvuková či automatická mycí zařízení, než která byla schválena společností Verathon.

Při čištění obrazovky monitoru se vyvarujte použití abrazivních kartáčů, houbiček či nástrojů. Mohlo by dojít k poškrábání obrazovky a trvalému poškození přístroje.

 $-5 =$ 

# <span id="page-23-0"></span>ÚVOD

#### <span id="page-23-1"></span>GLIDESCOPE CORE

Monitor je kompatibilní s následujícími jednorázovými a opakovaně použitelnými endoskopickými nástroji, které jsou v tomto návodu označovány jako *endoskopy*:

- Jednorázové lžíce Spectrum
- Titanové lžíce pro opakované použití
- Optické násady a lžíce

Monitor používá endoskopy a propojovací kabely spolu s volitelným příslušenstvím, které usnadňují intubace, endoskopii či pohodlí pacienta.

Můžete použít buď jednorázové, nebo opakovaně použitelné součásti; případně se může vaše pracoviště rozhodnout, že bude používat obě konfigurace. V tomto návodu je popsáno, jak se monitor používá, a dále jsou zde v omezené míře informace k připojení endoskopů. Další informace o kompatibilních endoskopech najdete v *Návodu k použití a údržbě videolaryngoskopů GlideScope* (GlideScope Video Laryngoscopes Operations & Maintenance Manual) (katalogové číslo 0900-4940) nebo u oddělení zákaznické podpory společnosti Verathon:

Aktuální vydání tohoto návodu najdete na adrese [verathon.com/product-documentation.](https://www.verathon.com/product-documentation/)

Pokud není uvedeno jinak, pojem *videokabel* v tomto dokumentu označuje všechny možné konfigurace kabelů pro opakovaně použitelné lžíce, jednorázové lžíce i optickou násadu. Pojem endoskop popisuje všechny možné konfigurace laryngoskopu.

#### JEDNORÁZOVÉ PŘÍSLUŠENSTVÍ

Jednorázové lžíce Spectrum a optická násada 2.0 se k monitoru připojují opakovaně použitelným kabelem GlideScope Core Smart Cable.

Jednorázové videolaryngoskopy jsou značeny písmenem S v názvu lžíce (například *LoPro S4*). Optické násady používají jednorázové lžíce GVL, které se nabízejí v široké škále velikostí tak, aby se lékaři mohli přizpůsobit specifickým požadavkům pacientů v rozsahu od předčasně narozených dětí až po dospělé mohutné postavy.

Všechny jednorázové součásti je třeba po prvním použití zlikvidovat.

#### DŮLEŽITÉ

Jednorázové lžíce ve velikostech S3 a S4 mohou být k dispozici též v bílé barvě. V takovém případě se nejedná o součást jednorázového systému Spectrum. Další informace o bílých lžících najdete v *Návodu k použití a údržbě jednorázového systému GlideScope Titanium* (GlideScope Titanium Single-Use Operations & Maintenance Manual) (katalogové číslo 0900-4712), který je k dispozici na adrese [verathon.com/product](https://www.verathon.com/product-documentation/)[documentation.](https://www.verathon.com/product-documentation/)

#### OPAKOVANĚ POUŽITELNÉ PŘÍSLUŠENSTVÍ

Titanové videolaryngoskopické lžíce je nutné po použití vyčistit a provést dezinfekci vyššího stupně. K videomonitoru se připojují opakovaně použitelným videokabelem GlideScope Core Video Cable. Vzhledem k titanové konstrukci jsou opakovaně použitelné lžíce označeny písmenem *T* v názvu lžíce, jako například *LoPro T4*.

 $-6$ 

## <span id="page-24-0"></span>ČÁSTI SYSTÉMU A PŘÍSLUŠENSTVÍ

*Tabulka 1. Povinné součásti systému* POVINNÉ SOUČÁSTI A PŘÍSLUŠENSTVÍ Videomonitor GlideScope GlideScope Core 10 GlideScope Core 15 C Napájecí adaptér 12V DC | Napájecí kabel Videokabel\*t ū. Jeden či více z následujících typů endoskopu: Jednorázové lžíce Spectrum<sup>†</sup> Optické násady a jednorázové lžíce † Titanové lžíce pro opakované použití†

\* – Kabel zkrácen pro ilustrační účely.<br>† – Celý seznam kompatibliních kabelů a videolaryngoskopů najdete v *Návodu k použití a údržbě videolaryngoskopů GlideScope (GlideScope*<br>† – Video Laryngoscopes Operations & Mainten

 $-7 =$ 

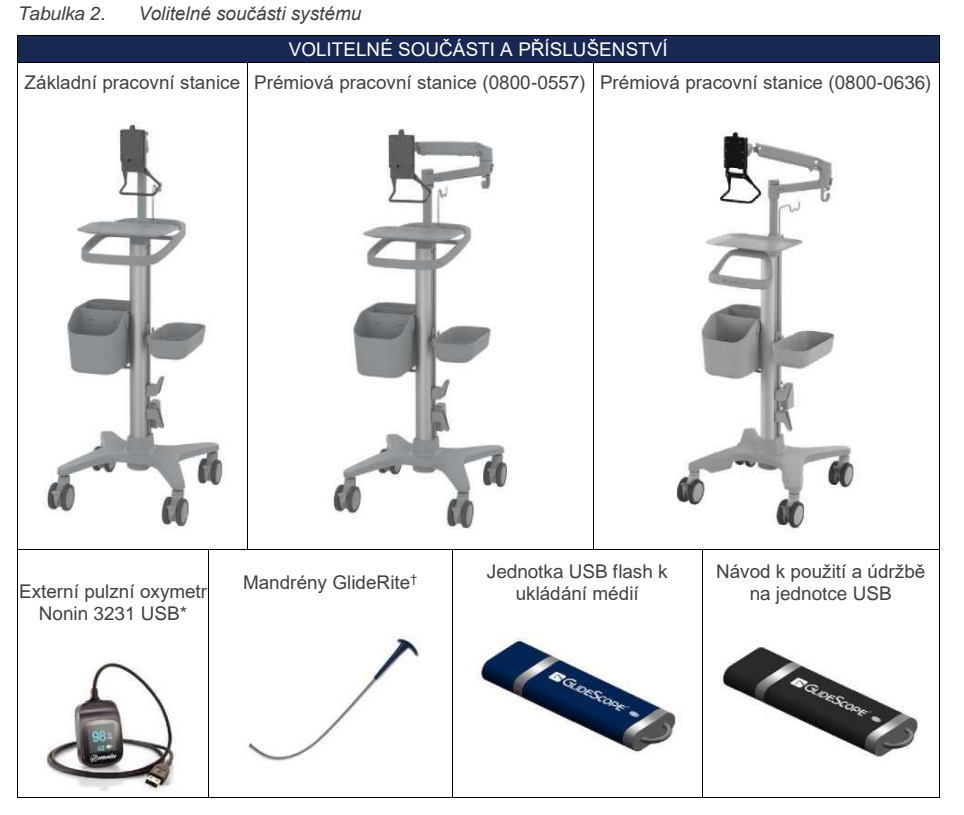

#### <span id="page-25-0"></span>TLAČÍTKA, IKONY A SPOJENÍ

Digitální plně barevný videomonitor GlideScope jasně zobrazuje snímky přenášené z kamery v endoskopu. Na přední části monitoru je umístěno tlačítko napájení a dotyková obrazovka.

Zadní panel monitoru obsahuje zásuvky a porty k připojení napájecího kabelu, videokabelů, jednotek USB flash a kabelu HDMI pro externí obrazovku. Pokud porty USB a HDMI nepoužíváte, doporučujeme do otvoru vložit gumovou krytku. Ochrání konektory před prachem a jinou kontaminací. Na zadní stěně monitoru jsou také montážní otvory VESA, které umožňují připevnit monitor k pracovní stanici GlideScope.

V následujících tabulkách jsou uvedeny informace k jednotlivým tlačítkům a ikonám na monitoru.

Není k dispozici na všech trzích.

† Celý seznam kompatibilních mandrénů najdete v *Návodu k použití a údržbě mandrénů GlideRite DLT Stylet* (GlideRite DLT Stylet Operations &<br>Maintenance Manual) (katalogové číslo 0900-4841) a *Návodu k použití a údržbě m* 

 $-8$ 

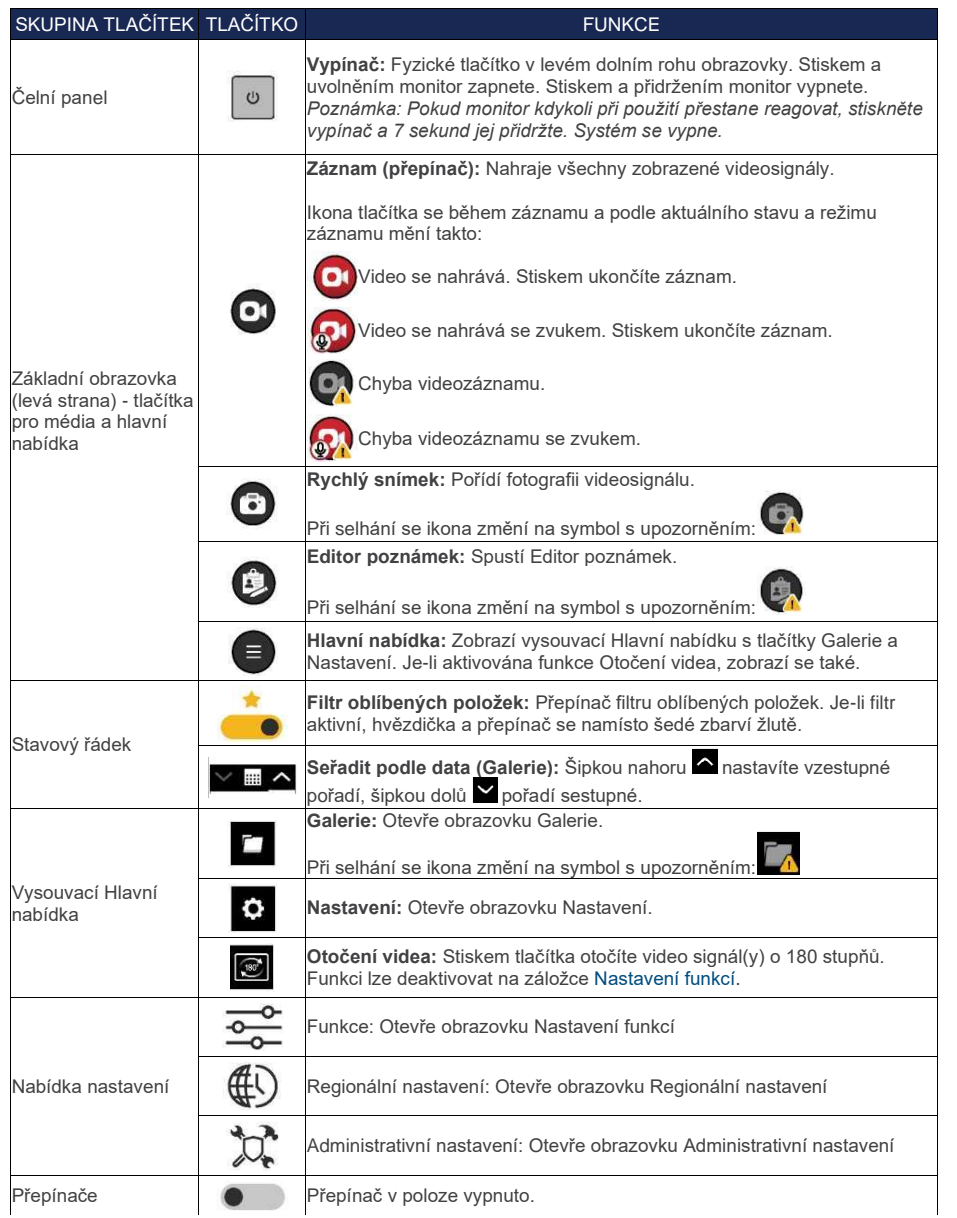

#### *Tabulka 3. Tlačítka na monitoru*

 $\rightarrow$  9  $\rightarrow$ 

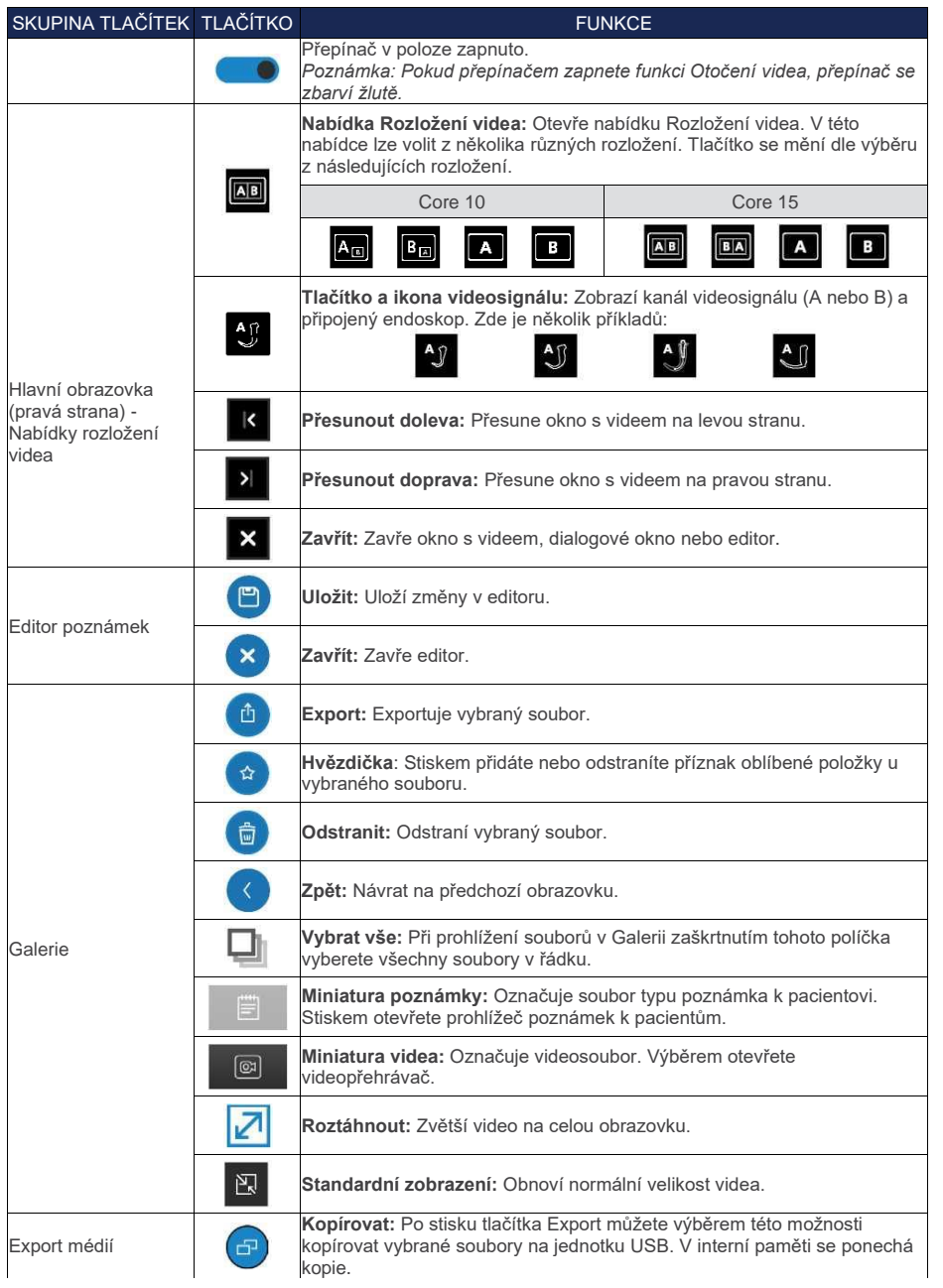

 $-10$ 

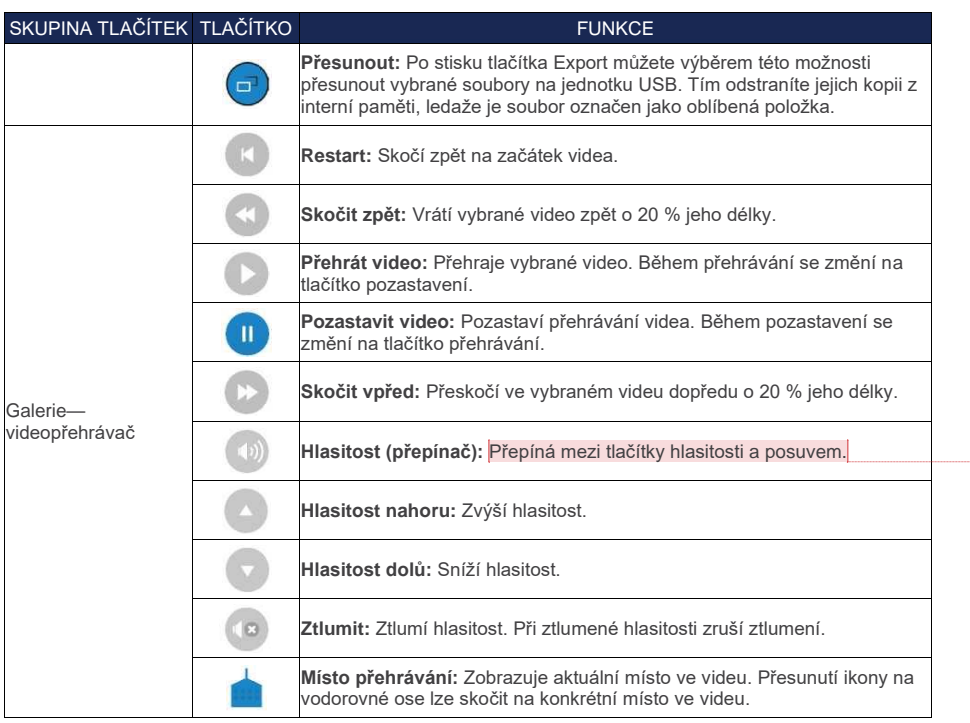

#### *Tabulka 4. Ikony na obrazovce*

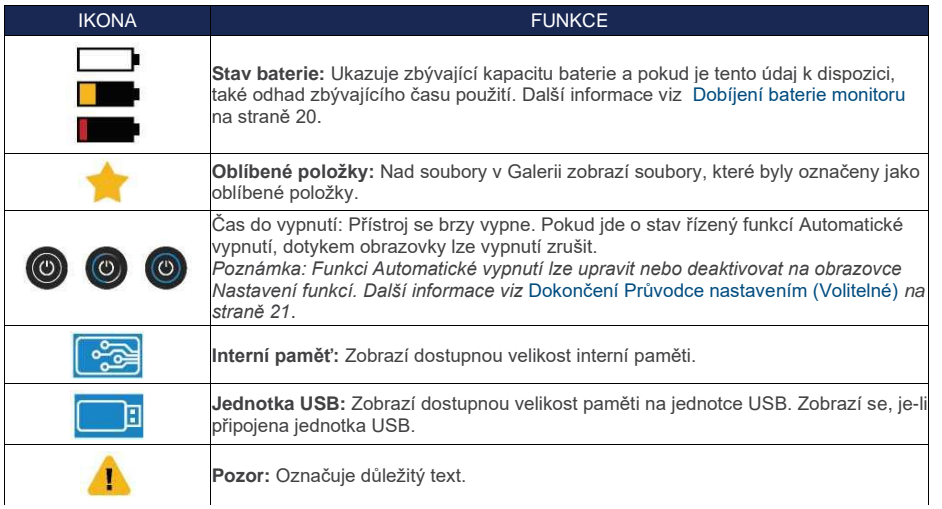

**Commented [PS1]:** Srov. originál – meter?

 $-11 -$ 

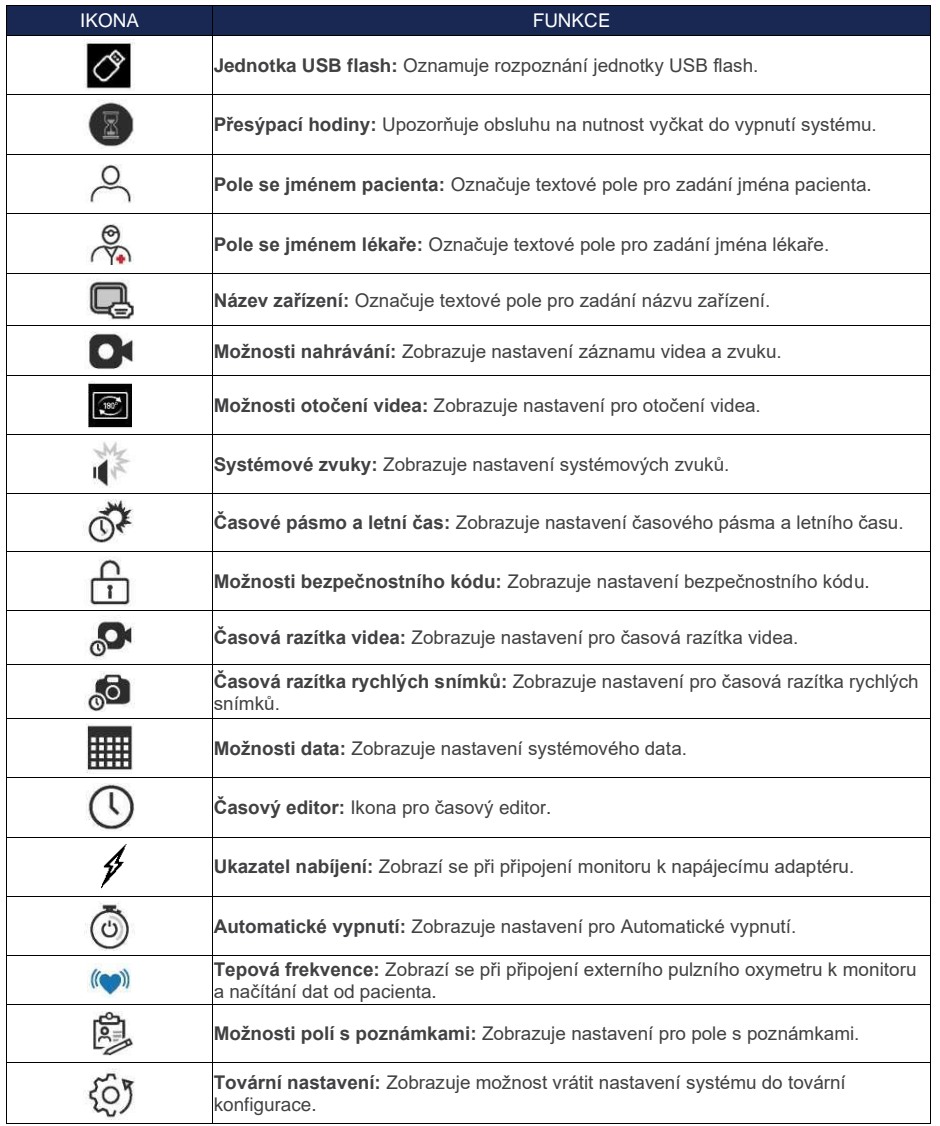

 $-12$ 

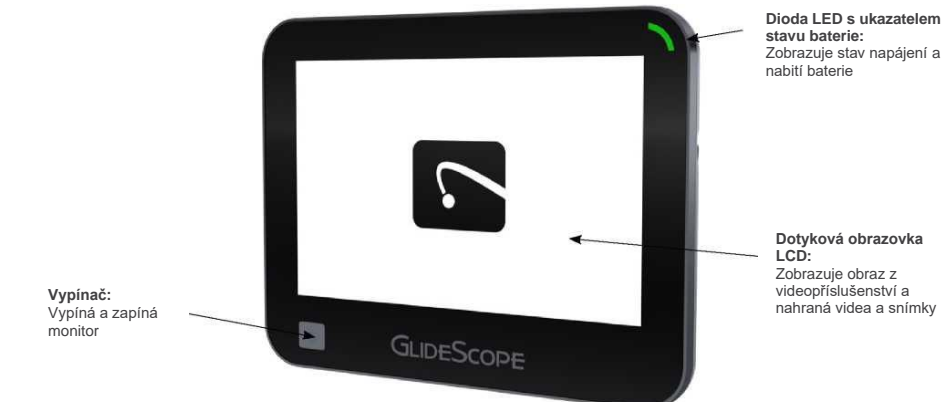

#### *Obrázek 2. Zadní panel monitoru zařízení GlideScope Core*

*Obrázek 1. Čelní panel monitoru zařízení GlideScope Core*

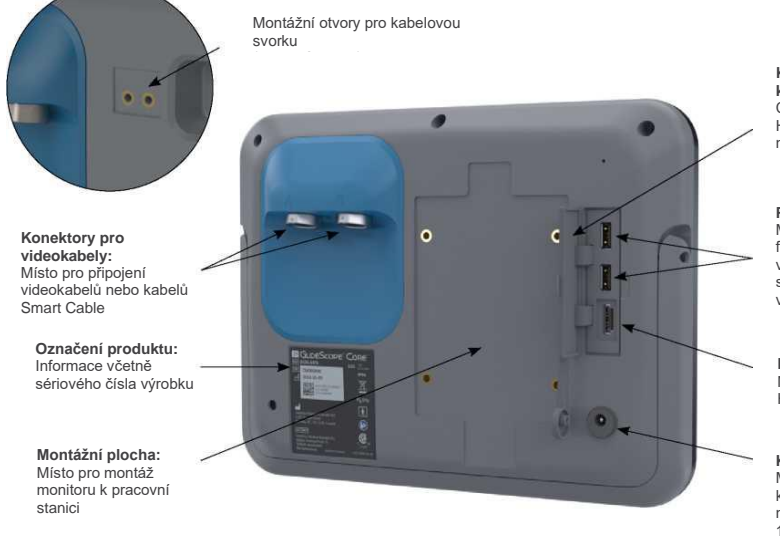

**Kryt panelu s konektory:** Chrání konektory USB, HDMI a napájení před nečistotami

#### **Porty USB:**

Místo pro připojení jednotek USB flash pro přenos nahraných videosouborů nebo rychlých snímků; místo pro připojení volitelného pulzního oxymetru

**Konektor videovýstupu:** Místo pro připojení kabelu HDMI pro externí monitor

**Konektor napájení:** Místo pro připojení kulaté zástrčky napájecího adaptéru 12 V

Návod k použití a údržbě: Úvod

0900-4626 REV-01

 $-13$   $-$ 

# <span id="page-31-0"></span>FUNKCE SYSTÉMU

#### <span id="page-31-1"></span>HLAVNÍ OBRAZOVKA

Na Hlavní obrazovce\* se zobrazují systémové informace a odkazy na různé možnosti a nabídky.

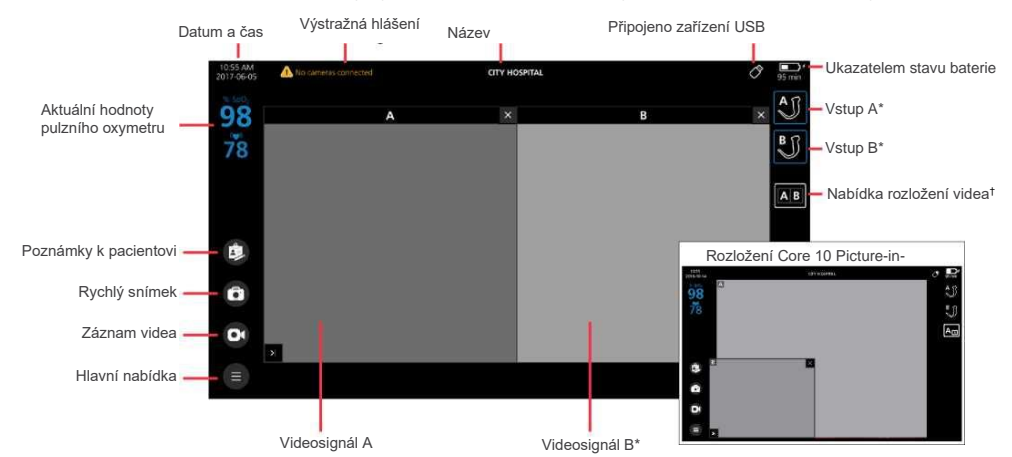

#### **STAVOVÝ ŘÁDEK**

Stavový řádek je umístěn v horní části obrazovky. Zobrazuje se trvale a podle aktuální obrazovky nabízí následující informace:

- Datum a čas
- Výstražná hlášení
- Název zařízení
- Stav systému nebo úlohy
- Stav připojení USB
- Stav baterie a přibližný zbývající čas
- Ovládací prvky (Galerie)
- Filtr oblíbených položek (Galerie)

#### **LEVÁ LIŠTA**

Levá lišta umožňuje přístup k tlačítkům Hlavní nabídka, Poznámky k pacientovi a Rychlý snímek. Dále je zde tlačítko Záznam videa, pokud je toto zobrazení aktivováno v nastavení.

Na monitor lze také zobrazit SpO2 a tepovou frekvenci, pokud je připojen externí pulzní oxymetr Nonin 3231 USB. Aktuální hodnoty se zobrazují v horní části lišty.

*Poznámka: Je-li k monitoru připojen pulzní oxymetr, avšak nenačítají se žádná data o pacientovi, namísto hodnot se zobrazí dvě pomlčky (--).*

\* Duální rozložení GlideScope Core 15 Dual View. † Zobrazuje se pouze při připojení dvou kamer k monitoru.

 $-14 =$ 

#### DŮLEŽITÉ

Zobrazení hodnot SpO<sup>2</sup> na monitoru může sloužit jako praktický sekundární displej. Není určeno ke stanovení diagnózy pacienta. Při použití pulzního oxymetru USB se prosím řiďte návodem k použití k tomuto zařízení značky Nonin.

#### **PRAVÁ LIŠTA**

Na pravé liště se zobrazuje ikona připojených endoskopů. Je-li připojen více než jeden endoskop, zobrazí se nabídka Rozložení videa. Další informace o možnostech rozložení videa viz [Upravit rozložení videa](#page-52-1) na [straně 35.](#page-52-1)

#### **VIDEOSIGNÁL**

Nejdůležitější funkcí na Hlavní obrazovce je videosignál. Zde se zobrazuje video přenášené z připojených endoskopů. Jsou-li připojeny dva endoskopy, oba videosignály lze zobrazit současně. Tuto oblast je rovněž možno zrcadlit na externím monitoru prostřednictvím kabelu HDMI.

#### <span id="page-32-0"></span>GALERIE

V Galerii máte možnost prohlížet videa a rychlé snímky, které byly na monitoru dříve pořízeny a uloženy. Můžete zde také prohlížet poznámky k pacientovi, zadávat oblíbené položky a exportovat soubory na jednotku USB flash jako zálohu nebo pro účely prohlížení na počítači. Další informace k použití Galerie viz [Použití Galerie](#page-54-0) na [straně 37.](#page-54-0)

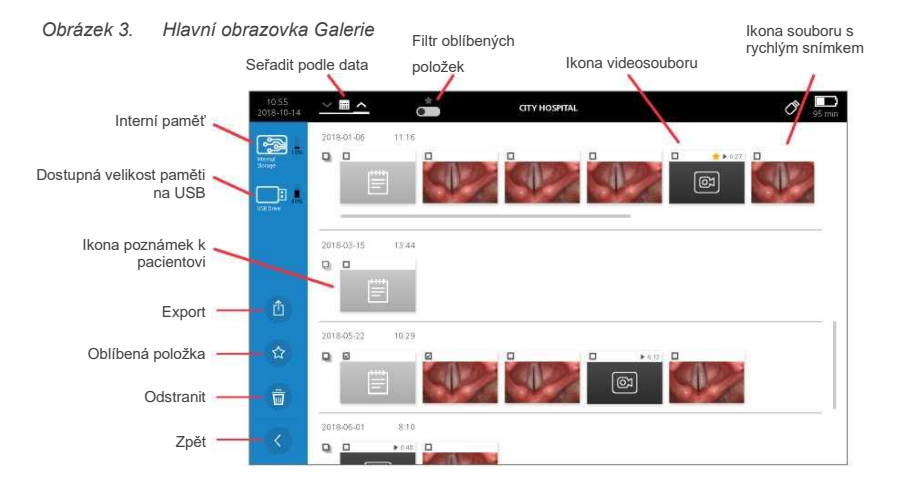

#### Návod k použití a údržbě: Funkce systému

 $-15 =$ 

# <span id="page-33-0"></span>NASTAVENÍ

i Před provedením následujících operací si prosím přečtěte část [Varování a upozornění.](#page-19-0)

#### DŮLEŽITÉ

Případná montáž monitoru Core 15 k pracovní stanici systému Core je možná pouze na díl s katalogovým číslem 0800-0636.

Před prvním použitím systému je třeba zkontrolovat všechny součásti, systém nastavit a provést funkční zkoušku dle doporučení společnosti Verathon. Proveďte následující postupy:

- 1. [Proveďte úvodní kontrolu](#page-33-1) Zkontrolujte, zda systém nevykazuje zjevné fyzické poškození, k němuž mohlo dojít při přepravě.
- 2. [Proveďte montáž systému \(volitelné\)](#page-34-0) Připevněte monitor k pracovní stanici.
- 3. [Nabijte baterii monitoru](#page-37-0) Systém můžete používat i během nabíjení baterie.
- 4. [Připojte videokabel a endoskop](#page-44-0) Připojte k monitoru vhodný videokabel a poté k videokabelu připojte endoskop.
- 5. [Připojte k externímu monitoru \(volitelné\)](#page-48-0) Připojte monitor k externímu zobrazovači, například větší obrazovce, pomocí kabelu HDMI.
- 6. Dokončete Průvodce [nastavením \(volitelné\)-](#page-38-0)Průvodce nastavením vás provede úvodní konfigurací systému s nastavením data, času, bezpečnostního kódu apod.
- 7. [Konfigurace uživatelských nastavení \(volitelné\)-](#page-41-0)Zadejte údaje specifické pro vaše zdravotnické zařízení a nastavte parametry, jako jsou datum a čas, časová razítka videa a jiná administrativní nastavení.
- 8. [Proveďte funkční zkoušku-](#page-49-0)Před prvním použitím zařízení proveďte funkční zkoušku a ověřte, zda systém funguje správně.

#### <span id="page-33-1"></span>**POSTUP 1. PROVEĎTE ÚVODNÍ KONTROLU**

Společnost Verathon doporučuje, aby po doručení systému osoba obeznámená s tímto přístrojem provedla podrobnou vizuální kontrolu systému, zda nevykazuje zjevné fyzické poškození, k němuž mohlo dojít při přepravě.

- 1. Podle přibaleného dodacího listu zkontrolujte, zda jste se k systému obdrželi správné součásti.
- 2. Zkontrolujte také případné poškození součástí.
- 3. Pokud některé součásti chybí nebo jsou poškozeny, informujte přepravce a zákaznickou podporu společnosti Verathon nebo svého místního zástupce. Kontaktní informace najdete na stránce [verathon.com/global-support.](http://www.verathon.com/global-support)

 $-16$ 

#### <span id="page-34-0"></span>**POSTUP 2. MONTÁŽ SYSTÉMU (VOLITELNÉ)**

Pokud se rozhodnete připojit systém, můžete použít některou z následujících konfigurací:

- Základní pracovní stanice GlideScope Core Basic Workstation ( [Obrázek 4](#page-34-1) ) Toto řešení usnadňuje přesun systému z jednoho místa na druhé.
- Prémiová pracovní stanice GlideScope Core Premium Workstation ( [Obrázek 5](#page-34-1) ) Tato řešení usnadňují přesun systému z jednoho místa na druhé a také umožňují upravit polohu monitoru podle vašich potřeb.

<span id="page-34-1"></span>*Obrázek 4. Základní pracovní stanice Obrázek 5. Prémiová pracovní stanice*

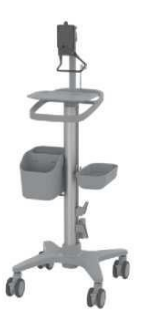

*Obrázek 6. Funkce pracovní stanice*

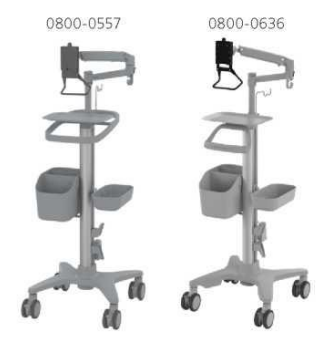

Základní i prémiová pracovní stanice je v blízkosti držáku monitoru vybavena svorkou pro svedení kabeláže. Tato pomůcka přidržuje kabely u monitoru v době použití; v ostatních případech se díky ní s kabely snadno manipuluje.

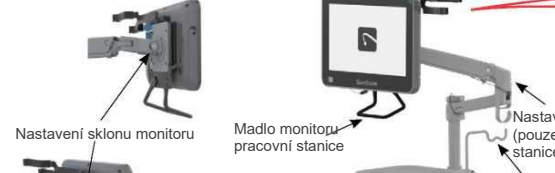

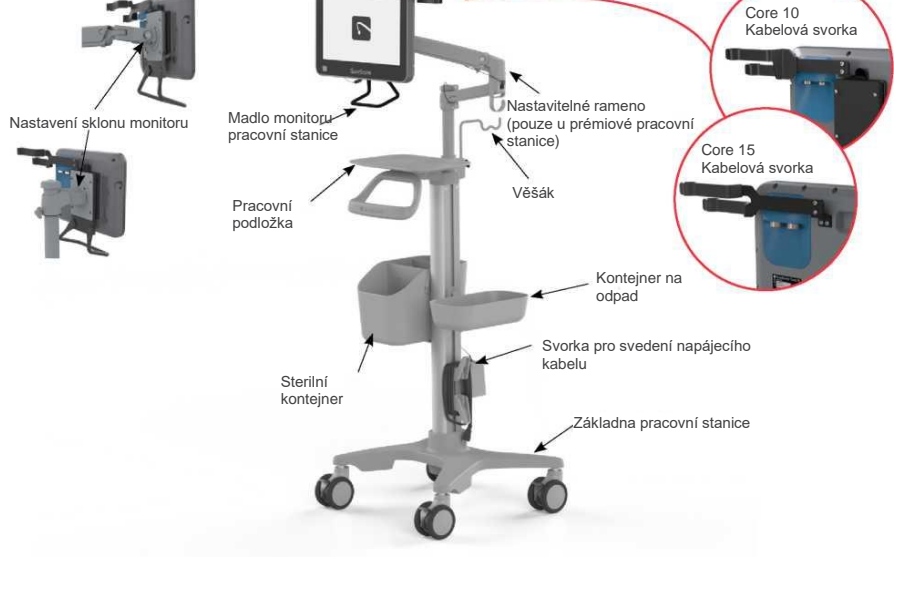

Návod k použití a údržbě: Nastavení

 $-17 =$ 

#### **MONTÁŽ MONITORU K PRACOVNÍ STANICI**

- 1. Smontujte pracovní stanici podle přibaleného návodu.
- 2. Při montáži upínací destičky se ujistěte, že všechny (4) šrouby jsou pevně utaženy a upínací destička je bezpečně připevněna k monitoru.

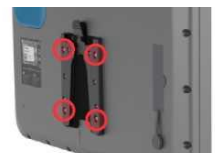

*Poznámka: Šrouby a šestihranný klíč jsou součástí dodávky pracovní stanice.*

3. Zasuňte upínací destičku monitoru do rychloupínacího držáku. Při správné orientace dosedne monitor bezpečně do držáku a zámek upínací destičky zacvakne do rychloupínacího držáku.

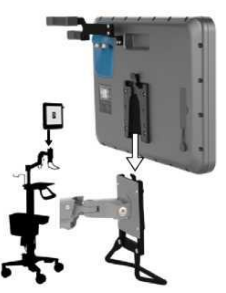

4. K demontáži monitoru stiskněte zámek a vysuňte monitor směrem nahoru.

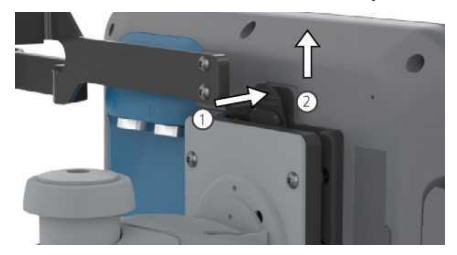

 $-18$  –
## **NASTAVENÍ NAPĚTÍ NAKLÁPĚCÍHO MECHANISMU MONITORU**

Je-li obtížné upravit náklon monitoru nebo se monitor sám sklápí dolů, je třeba upravit napětí naklápěcího mechanismu.

• Pomocí šestihranného klíče velikosti 4 mm v případě prémiové pracovní stanice nebo křížového šroubováku u stanice základní zvyšte napětí otočením stavěcího šroubu ve směru hodinových ručiček, nebo napětí otočením proti směru hodinových ručiček uvolněte.

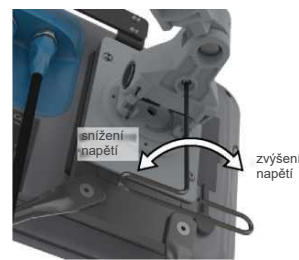

#### **NASTAVENÍ SÍLY RAMENE PRÉMIOVÉ PRACOVNÍ STANICE**

Při použití prémiové pracovní stanice může být zapotřebí v závislosti na kombinaci hmotnosti monitoru a připevněného příslušenství nastavit sílu zvedací pružiny pohyblivého ramene.

1. Zvedněte rameno do nejvyšší polohy.

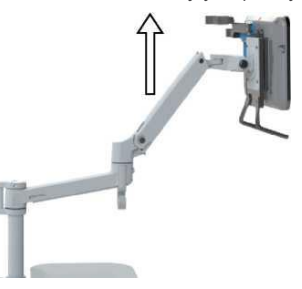

*2.* Pomocí šestihranného klíče velikosti 4 mm zvyšte sílu zdvihu ramene otočením stavěcího šroubu pružiny ve směru hodinových ručiček, nebo ji otočením proti směru hodinových ručiček snižte. *Při optimálním nastavení zůstává rameno v téže poloze bez samovolného zvedání či klesání.*

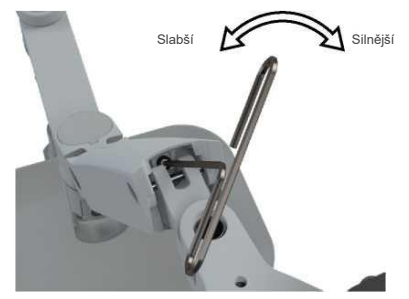

Návod k použití a údržbě: Nastavení

 $-19$   $-$ 

#### **POSTUP 3. NABITÍ BATERIE MONITORU**

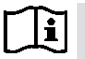

Před provedením následující operace si prosím přečtěte část [Varování a upozornění.](#page-19-0)

Monitor systému GlideScope Core je vybaven vnitřní lithiovou baterií. Společnost Verathon doporučuje plné nabití baterie před prvním použitím.

Za normálních provozních podmínek vydrží baterie na jedno plné nabití přibližně 135 minut provozu systému Core 10 a 90 minut u systému Core 15. Z hlediska životnosti baterie je optimální zajistit před použitím monitoru v režimu napájení z baterie její plné nabití. Baterii byste měli nabíjet při teplotách od 10 do 35°C (50 až 95°F).

Pod ikonou baterie se zobrazuje odhad zbývajícího času. Tento čas závisí na odběru z baterie a může se lišit podle počtu připojených součástí a prvků příslušenství. Při vybíjení baterie se indikátor stavu postupně zmenšuje a vždy při dosažení určité úrovně mění barvu.

*Obrázek 7. Ikony stavu baterie*

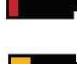

**Červený ukazatel baterie:** Zbývá 0 % až 10 % kapacity baterie. Baterii je nutno dobít.

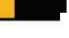

**Žlutý ukazatel baterie:** Zbývá 11 % až 30 % kapacity baterie.

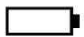

**Bílý ukazatel baterie:** Zbývá 31 % až 100 % kapacity baterie.

- 1. Připojte napájecí adaptér videomonitoru 12 V DC k napájecímu kabelu.
- 2. Na zadním panelu monitoru sejměte kryt napájecího konektoru a připojte napájecí adaptér 12 V DC do napájecího konektoru.

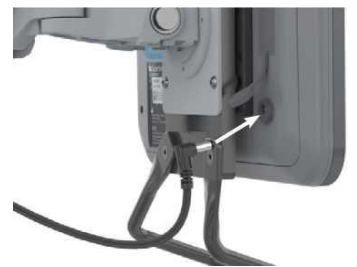

- 3. Napájecí zdroj zastrčte do elektrické zásuvky splňující požadavky na provoz zdravotnických zařízení.
- 4. Nechte baterii nabít. Plné nabití baterie může trvat až 4 hodiny.

 $= 20 =$ 

## **POSTUP 4. DOKONČENÍ PRŮVODCE NASTAVENÍM (VOLITELNÉ)**

Při prvním spuštění monitoru se spustí průvodce, který vás provede úvodním nastavením. Pokud jste průvodce již dokončili nebo jste se rozhodli jej přeskočit, můžete veškerá nastavení upravit v nabídce [Konfigurace uživatelských](#page-41-0)  [nastavení \(volitelné\) n](#page-41-0)a [straně 24.](#page-41-0)

V levé části obrazovky se zobrazí indikátor průběhu průvodce nastavením. Pro návrat k předchozímu parametru stiskněte tlačítko **Zpět** . Pro ukončení průvodce stiskněte tlačítko **Zavřít** .

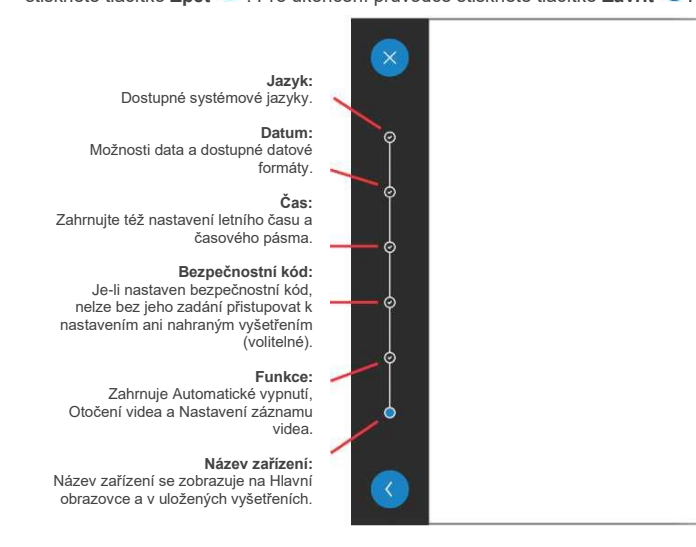

1. Vyberte systémový jazyk a pokračujte stiskem potvrzovacího tlačítka.

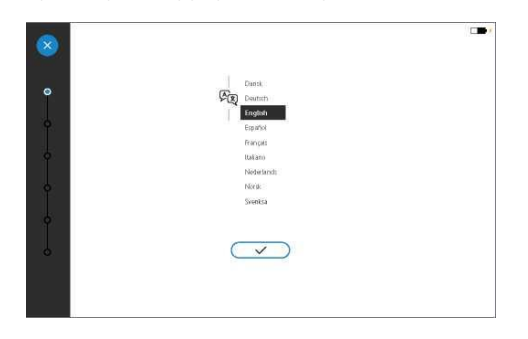

2. Nastavte datum a formát data a poté pokračujte stiskem potvrzovacího tlačítka.

 $-21 =$ 

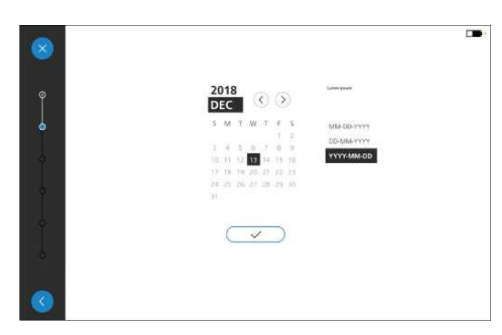

3. Nastavte čas, časové pásmo a požadovanou volbu nastavení letního času a poté pokračujte stiskem potvrzovacího tlačítka.

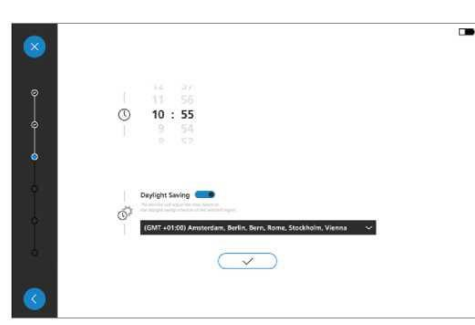

4. Chcete-li zadat bezpečnostní kód, zadejte jej a poté stiskněte potvrzovací tlačítko. Potvrďte kód opětovným zadáním a stiskněte potvrzovací tlačítko. Je-li kód potvrzen, průvodce postoupí k dalšímu nastavení.\*

Pokud si nepřejete bezpečnostní kód používat, stiskem přepínače Bezpečnostní kód nastavte Vypnuto **a** a poté stiskem potvrzovacího tlačítka pokračujte k dalšímu nastavení.

*Poznámka: Je-li bezpečnostní kód aktivován, nelze bez jeho zadání přistupovat ke Galerii ani k nastavení systému.*

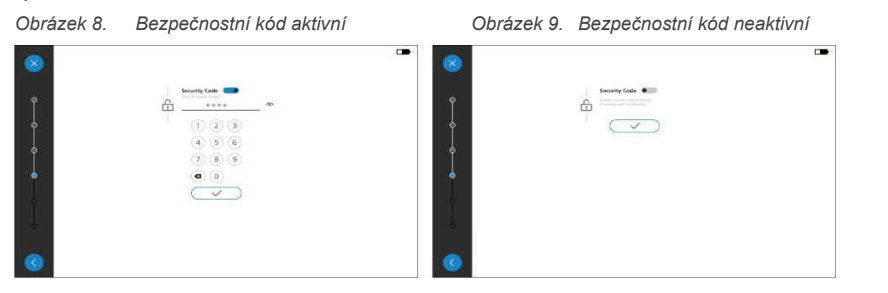

\* Pokud jste bezpečnostní kód zapomněli, kontaktujte prosím zákaznickou podporu společnosti Verathon. Kontaktní informace najdete na stránce [verathon.com/global-support.](http://www.verathon.com/global-support)

 $-22 =$ 

- 5. Chcete-li aktivovat nebo upravit určitý parametr, stiskem příslušného přepínače nastavte **Zapnuto** . K dispozici jsou následující možnosti:
	- **Možnosti Automatického vypnutí:** Aktivace a deaktivace funkce Automatického vypnutí a nastavení časového intervalu.
	- **Možnosti Otočení videa:** Aktivace a deaktivace nabídky Otočení videa.
	- **Možnosti nastavení záznamu videa a zvuku:** Aktivace a deaktivace záznamu videa a zvuku.
	- Po dokončení konfigurace pokračujte stiskem potvrzovacího tlačítka k dalšímu nastavení.

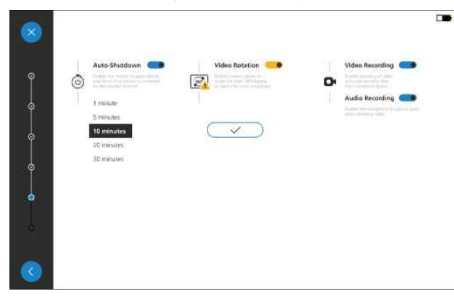

6. Zadejte název monitoru pro snazší identifikaci. Není-li název zapotřebí, pokračujte stiskem potvrzovacího tlačítka na závěrečnou potvrzovací obrazovku.

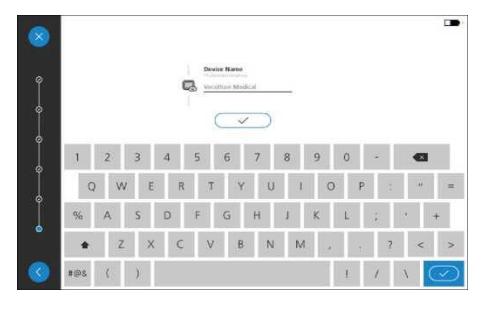

7. Po dokončení průvodce nastavením se stiskem potvrzovacího tlačítka vrátíte na Hlavní obrazovku.

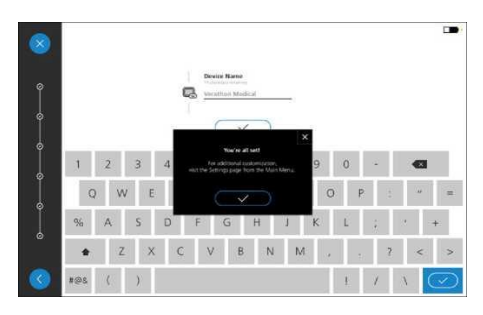

8. Chcete-li konfigurovat systémová nastavení, která nejsou součástí Průvodce nastavením, nebo změnit nastavení stávající, použijte [Postup 5, Konfigurace uživatelských nastavení \(volitelné\).](#page-41-0)

Návod k použití a údržbě: Nastavení

 $-23 =$ 

## <span id="page-41-2"></span><span id="page-41-0"></span>**POSTUP 5. KONFIGURACE UŽIVATELSKÝCH NASTAVENÍ (VOLITELNÉ)**

V nabídce Nastavení můžete konfigurovat nebo měnit následující systémová nastavení:

- Automatické vypnutí Záznam zvuku
- Otočení videa • Časová razítka videa
- Systémové zvuky<br>• Záznam videa • Záznam videa • Datum
	- - Formát data
- Letní čas • Časové pásmo • Formát času
- Název zařízení<br>• Beznečnostní • Bezpečnostní kód
- Pole s poznámkami

<span id="page-41-3"></span>Jednotlivá nastavení se aktivují a deaktivuje přesunem přepínače doprava (a) (zapnuto), nebo doleva ( (vypnuto). Je-li určitá volba zapnuta, mohou se zobrazit další možnosti konfigurace.

• Čas

#### <span id="page-41-1"></span>**ZÁLOŽKA NASTAVENÍ FUNKCÍ**

Na záložce **Nastavení funkcí** můžete měnit nastavení pro Časová razítka videa, Systémové zvuky, Automatické vypnutí, Otočení videa a Záznam videa.

1. Z Hlavní obrazovky se na Záložku **Nastavení funkcí** dostanete stiskem tlačítka **Hlavní nabídka** a poté stiskem tlačítka **Nastavení 0** 

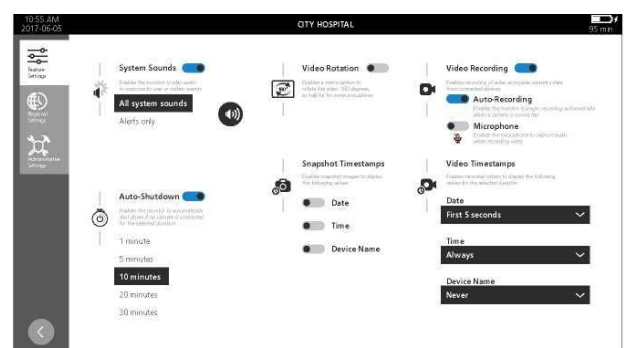

#### *Tabulka 5. Nastavení funkcí*

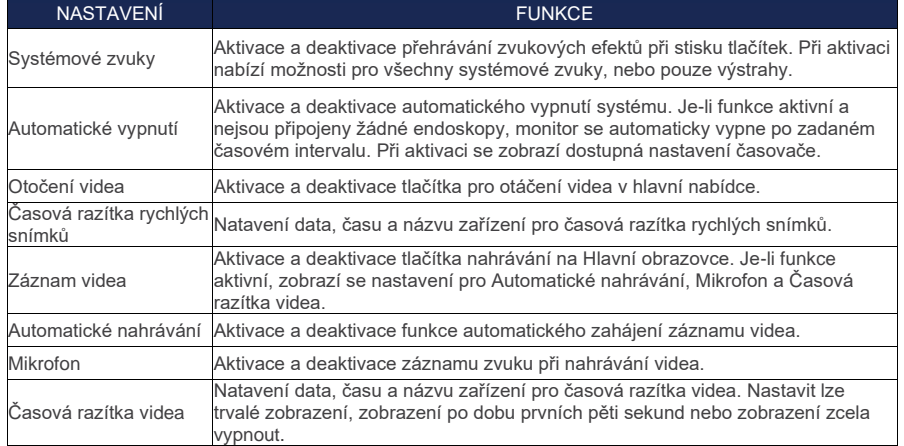

 $= 24 =$ 

2. Chcete-li na záložce Nastavení funkcí změnit hlasitost Systémových zvuků, stiskněte tlačítko **Reproduktor** . Zobrazí se ovladače hlasitosti.

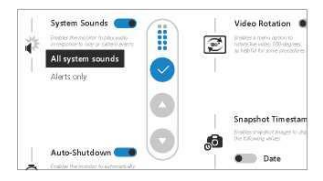

3. Tlačítky **Zvýšení hlasitosti** a **Snížení hlasitosti** upravte hlasitost a nastavení uložte stiskem potvrzovacího tlačítka.

#### **ZÁLOŽKA REGIONÁLNÍ NASTAVENÍ**

Na záložce **Regionální nastavení** můžete měnit datum, formát data, čas, formát času, nastavení letního času a časové pásmo.

- 1. Z Hlavní obrazovky se na Záložku **Regionální nastavení** dostanete stiskem tlačítka **Hlavní nabídka** a poté stiskem tlačítka **Nastavení** .
- 2. Stiskněte záložku **Regionální nastavení**. Zobrazí se Regionální nastavení.

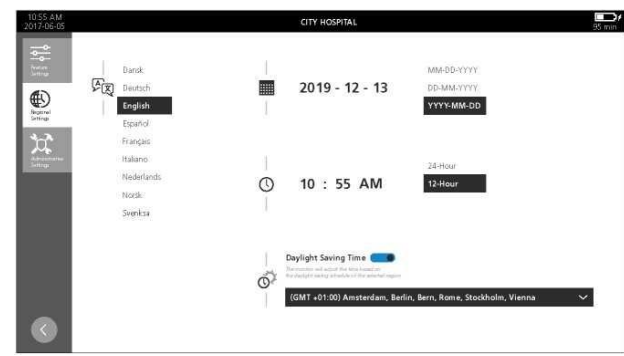

#### *Tabulka 6. Regionální nastavení*

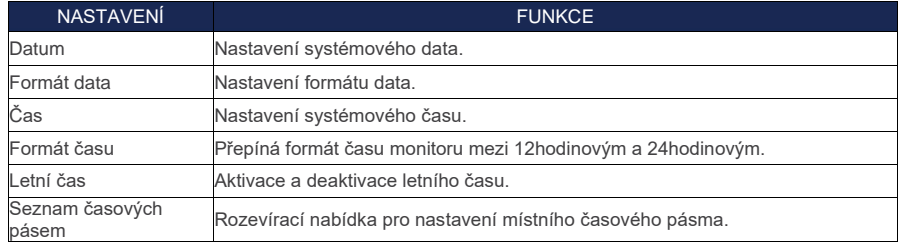

 $-25 =$ 

### **ZÁLOŽKA ADMINISTRATIVNÍ NASTAVENÍ**

Na záložce **Administrativní nastavení** můžete měnit nastavení pro Pole s poznámkami, Název zařízení a Bezpečnostní kód, a dále pak Statistiku použití monitoru a Počet zapnutí monitoru a aktuálně připojených endoskopů.

- 1. Z Hlavní obrazovky se na Záložku **Administrativní nastavení** dostanete stiskem tlačítka **Hlavní nabídka** a poté stiskem tlačítka **Nastavení** .
- 2. Stiskněte záložku **Administrativní nastavení**. Zobrazí se Administrativní nastavení.

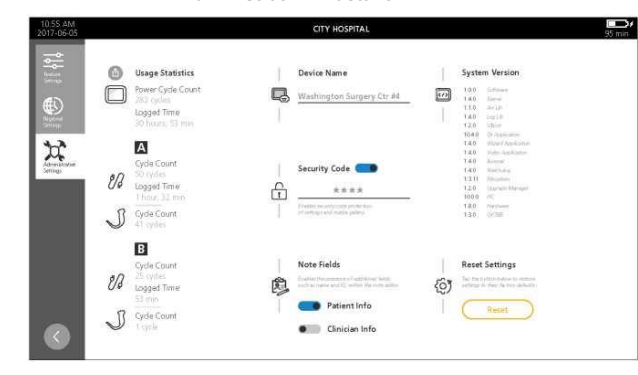

#### *Tabulka 7. Administrativní nastavení*

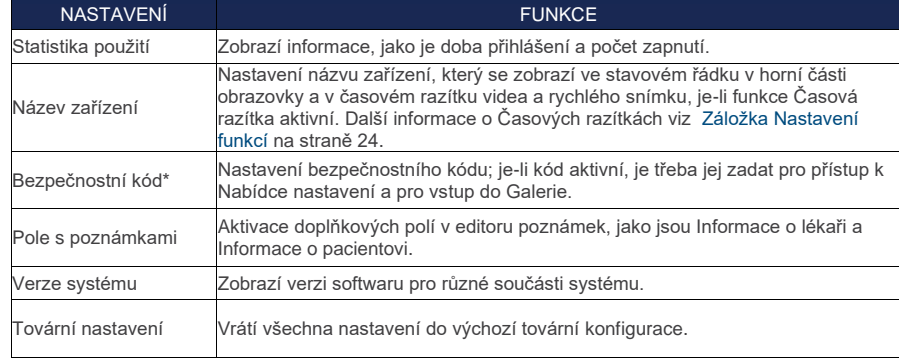

Pokud jste bezpečnostní kód zapomněli, kontaktujte prosím zákaznickou podporu společnosti Verathon a vyžádejte si jednotku US B flash فpro resetování bezpečnostního kódu. Kontaktní informace najdete na stránce verathon.com

 $-26$  –

#### <span id="page-44-1"></span><span id="page-44-0"></span>**POSTUP 6. PŘIPOJENÍ VIDEOKABELU A ENDOSKOPU**

Endoskop se k monitoru připojuje videokabelem, který zajišťuje napájení endoskopu a přenáší videodata z kamery do monitoru.

Tento postup obsahuje základní pokyny k připojení kompatibilních videokabelů a endoskopů k monitoru. Podrobné informace o kabelech a endoskopech najdete v *Návodu k použití a údržbě videolaryngoskopů GlideScope*  (GlideScope Video Laryngoscopes Operations & Maintenance Manual) (katalogové číslo 0900-4940) nebo u oddělení zákaznické podpory společnosti Verathon.

Na následujících obrázcích jsou znázorněny úvodní typy rozložení videa při připojení jednoho nebo dvou endoskopů k monitoru. Chcete-li rozložení změnit po připojení endoskopů, postupujte podle části [Upravit rozložení videa](#page-52-0) na [straně](#page-52-0)  [35.](#page-52-0)

Jestliže monitor nerozpozná připojený endoskop, zobrazí se následující obrazovka. Po připojení endoskopu se na obrazovku promítne video z kamery.

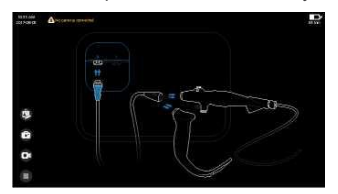

Bez ohledu na to, který videovstup je použit, se při připojení jediného endoskopu příslušný videosignál zobrazí uprostřed.

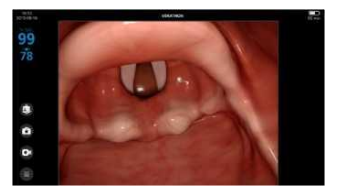

Při připojení dvou endoskopů k monitoru systému Core se videosignály zobrazí vedle sebe, pokud používáte monitor Core 15 a funkci duálního zobrazení GlideScope Core Dual View, nebo jako obraz v obraze, pokud se jedná o monitor Core 10.

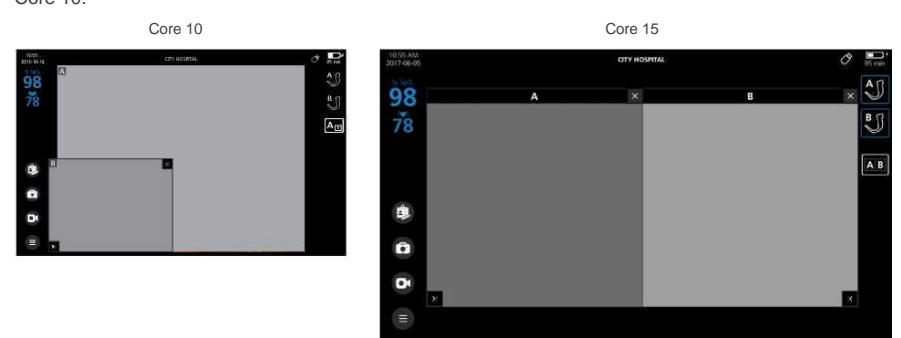

Návod k použití a údržbě: Nastavení

 $-27 =$ 

1. Natočte kabel tečkou k tečce na videokonektoru A nebo B na monitoru a kabel zastrčte až do konce. Tím je konektor připojen k monitoru.

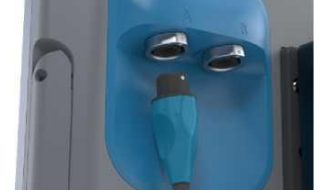

2. K odpojení videokabelu přidržte konektor kabelu jednou rukou a druhou rukou držte monitor; pak zatáhněte. Tím odpojíte kabel od monitoru.

#### *VOLITELNÁ MOŽNOST 1. VIDEOKABEL GLIDESCOPE CORE VIDEO CABLE*

1. Přiložte videokabel ke konektoru endoskopu značkami k sobě a poté videokabel zastrčte do konektoru endoskopu až do konce. Uslyšíte cvaknutí na znamení, že kabel je pevně připojen.

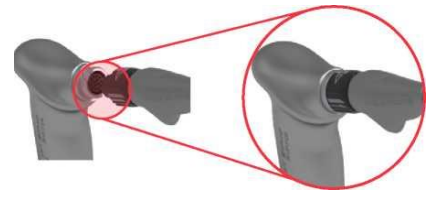

2. K odpojení endoskopu od videokabelu přidržte endoskop jednou rukou, otočte zajišťovacím kroužkem kabelu ve směru šipky na kroužku a zatáhněte. Endoskop se odpojí od kabelu.

#### *VOLITELNÁ MOŽNOST 2. GLIDESCOPE CORE SMART CABLE*

Při připojování kabelu doporučujeme ponechat sterilní jednorázové součásti v původním obalu, dokud nejste připraveni k jejich použití. Zařízení tak zůstane co nejčistší.

1. Přiložte videokabel ke konektoru endoskopu značkami k sobě a poté videokabel zastrčte do konektoru endoskopu až do konce.

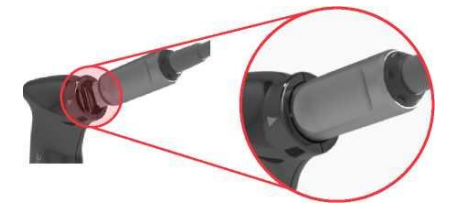

2. K odpojení endoskopu od videokabelu přidržte konektor kabelu jednou rukou a druhou rukou držte tělo endoskopu; pak zatáhněte. Endoskop se odpojí od kabelu.

#### *VOLITELNÁ MOŽNOST 3. GLIDESCOPE CORE ONETOUCH SMART CABLE*

Při připojování kabelu doporučujeme ponechat sterilní jednorázové příslušenství v původním obalu, dokud nejste připraveni k jeho použití. Zařízení tak zůstane co nejčistší.

• Přiložte videokabel ke konektoru endoskopu značkami k sobě a poté videokabel zastrčte do konektoru

 $-28 =$ 

endoskopu až do konce.

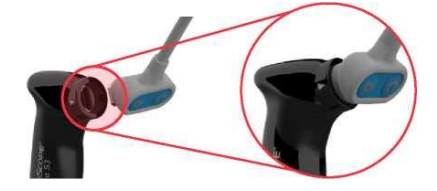

 $-29$   $-$ 

# **POSTUP 7. PŘIPOJENÍ ZAŘÍZENÍ USB (VOLITELNÉ)**

Po připojení jednotky USB do jednoho z portů USB můžete exportovat vyšetření uložená v interní paměti. Porty umožňují také připojení externího pulzního oxymetru Nonin 3231 USB. Hodnoty SpO<sup>2</sup> ze snímače se zobrazují na displeji systému Core jako praktická pomůcka, neměly by však být využívány pro diagnostické účely.

Kryt panelu s konektory

1. Na zadním panelu monitoru sejměte gumový kryt panelu s konektory USB a HDMI.

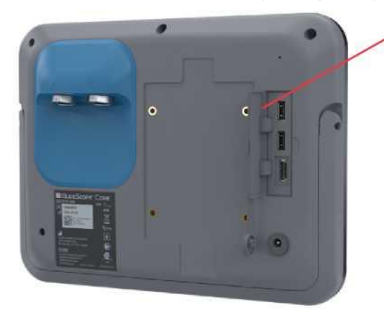

2. Připojte zařízení USB do jednoho z portů USB.

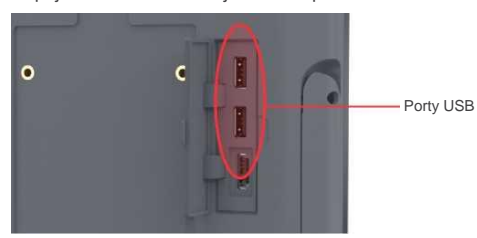

3. Pokud připojíte jednotku USB, na displeji se zobrazí ikona USB @ na znamení, že jednotka je připojena a připravena k použití.

Pokud používáte pulzní oxymetr, zobrazí se na obrazovce hodnoty SpO<sub>2</sub> z jeho snímače.

 $-30 =$ 

## **POSTUP 8. PŘIPOJENÍ EXTERNÍHO MONITORU (VOLITELNÉ)**

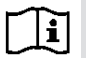

Před provedením následující operace si prosím přečtěte část [Varování a upozornění.](#page-19-0)

# DŮLEŽITÉ

Aby systém udržel elektromagnetické rušení (EMI) ve schválených mezích, musí být používán s kabely, součástmi a prvky příslušenství schválenými nebo dodanými společností Verathon. Další informace viz části [Součásti systému a příslušenství](#page-24-0) a [Specifikace součástí.](#page-64-0) Při použití jiného příslušenství či kabelů, než uvádí nebo dodává společnost Verathon, může dojít ke zvýšení vyzařování nebo snížení odolnosti systému.

Pomocí kabelu HDMI můžete videomonitor připojit k externímu monitoru schválenému pro zdravotnické použití.

Kryt panelu s konektory

*Poznámka: Kvalita obrazu na externím monitoru se může lišit podle jeho rozlišení.*

1. Na zadním panelu monitoru sejměte kryt panelu s konektory USB a HDMI.

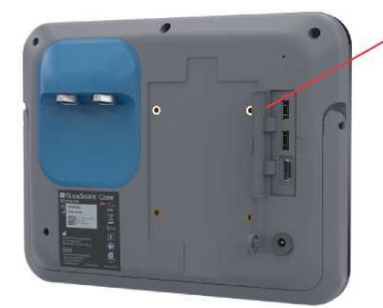

2. Připojte jeden konec kabelu HDMI k portu HDMI.

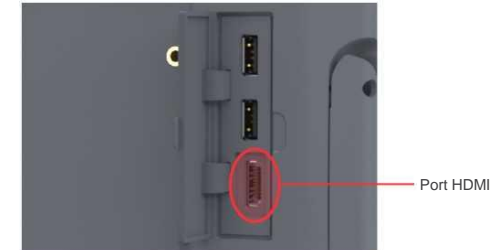

- 3. Připojte opačný konec kabelu HDMI k portu HDMI na externím monitoru schváleném pro zdravotnické použití.
- 4. Nechcete-li nadále vysílat video na externí monitor, odpojte libovolný konec kabelu HDMI.

 $-31 =$ 

## <span id="page-49-2"></span>**POSTUP 9. PROVEDENÍ FUNKČNÍ ZKOUŠKY**

<span id="page-49-0"></span>**Před prvním použitím zařízení proveďte následující funkční zkoušku a ověřte, zda systém funguje správně.** Pokud váš systém nefunguje dle popisu níže, kontaktujte prosím svého zástupce zákaznické podpory společnosti Verathon.

- 1. Plně nabijte baterii monitoru (tento proces trvá přibližně 4 hodiny).
- <span id="page-49-1"></span>2. Připojte k monitoru videokabel a endoskop dle pokynů v části [Připojení videokabelu](#page-44-0) [a endoskopu n](#page-44-0)a [straně 27.](#page-44-0)
- 3. Stiskněte **Vypínač** . Monitor se zapne.
- 4. Podívejte se na obrazovku monitoru a zkontrolujte, zda aktuální obraz pochází z endoskopu.

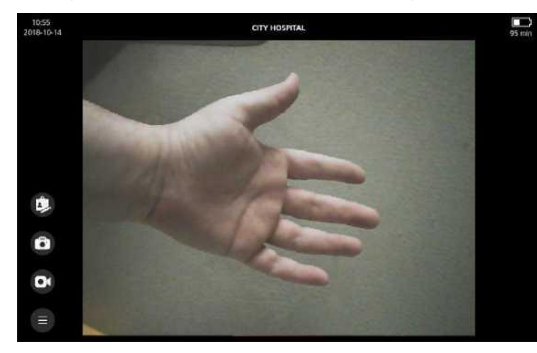

*Poznámka: V levém horním rohu monitoru může dojít k mírnému narušení obrazu lžící a podél horního okraje se může objevit tenká čára. Tyto hrany lžíce se v obraze objevují z důvodu použití širokoúhlého objektivu kamery ve videolaryngoskopu. Tento obraz slouží jako reference při intubaci a potvrzuje správnou orientaci obrazu na monitoru.*

5. Stiskněte tlačítko **Záznam** . Tlačítko pro

záznam se zbarví červeně na znamení, že monitor zahájil nahrávání.

- 6. Znovu stiskněte tlačítko **Záznam** . Nahrávání se zastaví.
- 7. Stiskněte tlačítko **Rychlý snímek <sup>1</sup>.** Pořídí se snímek oblasti se zobrazením videosignálu.
- 8. Na **Hlavní obrazovce** stiskněte tlačítko **Hlavní nabídka** a poté stiskněte tlačítko Galerie **C** a zkontrolujte, zda se video a rychlý snímek zaznamenaly úspěšně. Další informace k použití Galerie viz [Použití](#page-54-0) [Galerie](#page-54-0) na [straně 37.](#page-54-0)

 $-32 =$ 

# POUŽITÍ ZAŘÍZENÍ

Před použitím zařízení proveďte nastavení dle pokynů v předchozí kapitole a zkontrolujte nastavení provedení[m](#page-49-0) [Kroku 1 a](#page-49-0)ž [Kroku 4](#page-49-1) postupu [Provedení funkční zkoušky](#page-49-2) na [straně 32.](#page-49-2)

Před provedením následujících operací si prosím přečtěte část [Varování a upozornění.](#page-19-1) i

V této kapitole najdete následující části:

- [Příprava systému](#page-50-0)
- [Použití pulzního oxymetru USB](#page-51-0)
- [Změny rozložení videa](#page-52-1)
- [Otočení obrazu](#page-53-0)
- [Záznam videa nebo pořízení rychlého snímku](#page-53-1)
- [Použití Galerie](#page-54-1)

### <span id="page-50-0"></span>**POSTUP 1. PŘÍPRAVA SYSTÉMU**

V tomto postupu vyberete a připojíte videozařízení a příslušenství USB vhodné pro daného pacienta, zapnete systém a zkontrolujete, zda systém funguje správně. Seznam všech kompatibilních endoskopů najdete v *Návodu k použití a údržbě videolaryngoskopů GlideScope* (GlideScope Video Laryngoscopes Operations & Maintenance Manual) (katalogové číslo 0900-4940).

- 1. Pokud používáte opakovaně použitelný endoskop, ujistěte se, že každá součást byla řádně vyčištěna, dezinfikována nebo sterilizována dle pokynů v *Návodu k použití a údržbě videolaryngoskopů GlideScope*  (GlideScope Video Laryngoscopes Operations & Maintenance Manual) (katalogové číslo 0900-4940).
- 2. S využitím informací v *Návodu k použití a údržbě videolaryngoskopů GlideScope* (GlideScope Video Laryngoscopes Operations & Maintenance Manual) (katalogové číslo 0900-4940), po klinickém posouzení pacienta a na základě zkušenosti a úsudku lékaře vyberte endoskop, který je vhodný pro daného pacienta a zákrok.
- 3. Připojte videokabel vybraného endoskopu k monitoru dle pokynů v části [Připojení Videokabelu](#page-44-1) [a](#page-44-1)  [endoskopu n](#page-44-1)a [straně 27.](#page-44-1)
- 4. Stiskněte **Vypínač** . Videomonitor se zapne.

*Poznámka: Pokud monitor kdykoli při použití přestane reagovat, stiskněte vypínač a 10 sekund jej přidržte. Systém se restartuje.*

- 5. Ujistěte se, že baterie je plně nabita. V případě nutnosti připojte monitor přímo ke zdroji napětí.
- 6. Na obrazovce monitoru zkontrolujte, zda aktuální obraz pochází z endoskopu. V obraze z některých videolaryngoskopů může být v levém horním rohu nebo při horním okraji obrazovky patrná úzká část lžíce.

Návod k použití a údržbě: Použití zařízení

33

## <span id="page-51-0"></span>**POSTUP 2. POUŽITÍ PULZNÍHO OXYMETRU USB**

# DŮLEŽITÉ

Zobrazení hodnot SpO<sub>2</sub> na monitoru může sloužit jako praktický sekundární displej. Není určeno ke stanovení diagnózy pacienta. Při použití pulzního oxymetru USB se prosím řiďte návodem k použití k tomuto zařízení značky Nonin.

Monitor systému GlideScope Core je kompatibilní s externím pulzním oxymetrem Nonin 3231 USB. Je-li připojen, lze v levém horním rohu obrazovky zobrazit hodnoty SpO<sub>2</sub> a tepové frekvence.

Kryt panelu s konektory

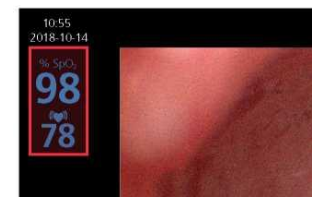

1. Na zadním panelu monitoru sejměte gumový kryt panelu s konektory USB a HDMI.

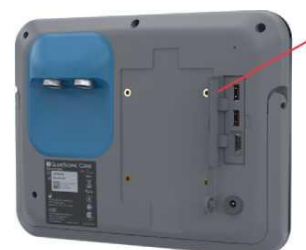

2. Připojte pulzní oxymetr USB do jednoho z portů USB.

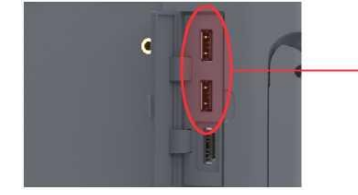

Porty USB

- 3. Je-li zařízení připojeno, na obrazovce se objeví ikona USB $\bullet$ .
- 4. Umístěte externí pulzní oxymetr Nonin 3231 USB dle pokynů výrobce. Po umístění se na obrazovce objeví hodnoty SpO<sup>2</sup> z tohoto přístroje.

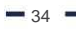

0900-4626 REV-01

**SGLIDESCOPE' CORE'** 

## **POSTUP 3. ZMĚNY ROZLOŽENÍ VIDEA**

Jsou-li k monitoru připojeny dva endoskopy, máte možnost volit z různých rozložení videa. Tato nabídka umožňuje výběr, jak se videosignály zobrazí.

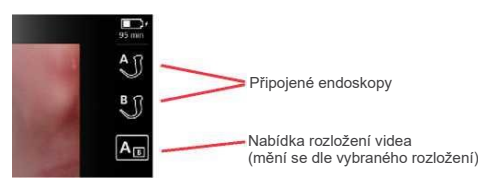

1. Jakmile máte k monitoru připojeny dva endoskopy, můžete buď zobrazit pouze jeden videosignál stiskem ikony příslušného endoskopu, nebo si vybrat konkrétní konfiguraci stiskem tlačítka Nabídka rozložení videa a výběrem jedné z následujících konfigurací pro zobrazení videosignálů:

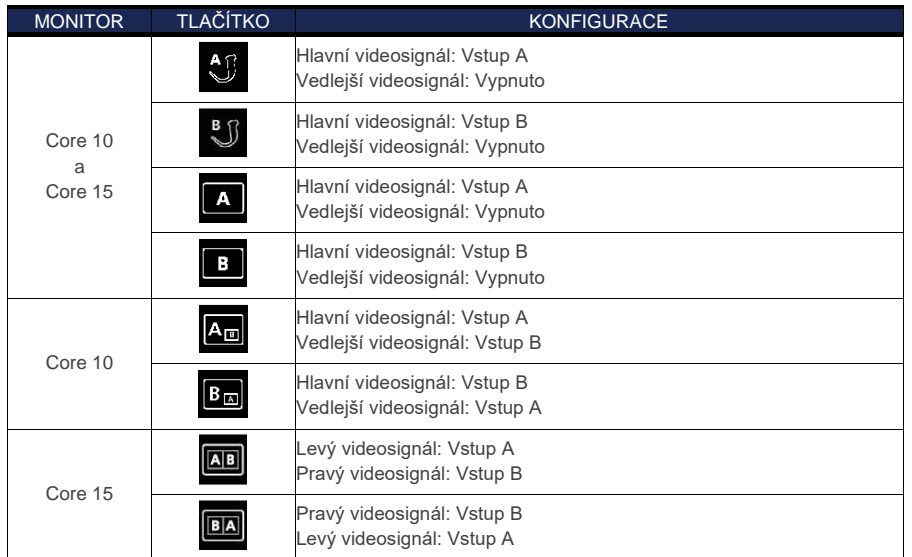

- <span id="page-52-1"></span>2. Pokud zobrazujete oba videosignály a přejete si změnit polohu okna s videem, stiskněte tlačítko Přesunout doleva **K** nebo Přesunout doprava <sup>21</sup> v jednom z dolních rohů okna s videem.
- <span id="page-52-0"></span>3. Pro zavření okna s videem stiskněte tlačítko **Zavřít** v pravém horním rohu okna s videem nebo z nabídky **Rozložení videa** vyberte možnost zobrazit pouze jeden videosignál.
- 4. Normální zobrazení videa obnovíte stiskem tlačítka **Standardní zobrazení** .

Návod k použití a údržbě: Použití zařízení

35

#### <span id="page-53-0"></span>**POSTUP 4. OTOČENÍ OBRAZU**

Obraz lze v případě potřeby otočit o 180 stupňů. Možnost zobrazení tlačítka pro otočení obrazu lze aktivovat nebo deaktivovat v uživatelském nastavení. Změna tohoto nastavení je popsána v část[i Konfigurace](#page-41-2)  [uživatelských nastavení \(volitelné\) n](#page-41-2)a [straně 24.](#page-41-2)

- 1. Stiskněte tlačítko **Hlavní nabídka**  $\bigcirc$  a poté stiskněte tlačítko Otočení videa **a**. Videosignál včetně videa vysílaného na externí monitor se otočí o 180 stupňů a v pravé části obrazovky se zobrazí žluté tlačítko **Otočení videa** .
- 2. Pro obnovení normální orientace videosignálu stiskněte tlačítko **Otočení videa** v pravé části obrazovky.

*Poznámka: Jsou-li k monitoru připojeny dvě kamery, zobrazí se tlačítko Otočení videa pod ikonami pro rozložení videa. Také ikony pro rozložení videa se zvýrazní žlutě.*

# <span id="page-53-1"></span>**POSTUP 5. ZÁZNAM VIDEA NEBO POŘÍZENÍ RYCHLÉHO SNÍMKU**

# DŮLEŽITÉ

Videosignály pořizované a používané tímto systémem jsou určeny výhradně k polohování nástrojů. Nepoužívejte záznamy a snímky pořízené tímto systémem k diagnostickým účelům.

Monitor je vybaven funkcí záznamu videa a zvuku a nabízí také možnost ukládat rychlé snímky živého obrazu na monitoru a zapsat poznámky o aktuálním použití. Systém tato data ukládá do své interní paměti. Nahrávky a snímky lze prohlížet přímo na monitoru nebo je exportovat na jednotku USB flash a prohlížet je na počítači.

#### **AUTOMATICKÝ ZÁZNAM VIDEA A ZVUKU**

Ve výchozím nastavení je automatický záznam videa a zvuku deaktivován. Je-li automatický záznam videa aktivní, monitor zahájí nahrávání, jakmile je připojen endoskop nebo je monitor zapnut s již připojeným endoskopem. Je-li aktivní záznam zvuku, nahrává systém spolu s videem i zvuk.

- 1. Aktivaci automatického záznamu videa a zvuku z Hlavní obrazovky provedete stiskem tlačítka **Hlavní nabídka** a poté stiskem tlačítka **Nastavení Ω** pro zobrazení záložky [Nastavení funkcí.](#page-41-3)
- 2. Na záložce [Nastavení funkcí](#page-41-3) se ujistěte, že je aktivován Záznam videa, a poté upravte možnosti automatického záznamu a mikrofonu dle potřeby.

#### **MANUÁLNÍ ZÁZNAM A RYCHLÉ SNÍMKY**

1. Pro ruční spuštění nahrávání stiskněte tlačítko **Záznam** . Spustí se nahrávání videa a uloží se do monitoru. Tlačítko **Záznam** se zbarví červeně  $\bullet$  na znamení, že monitor zahájil nahrávání. Je-li aktivní záznam zvuku, je na tlačítku Záznam zobrazen malý mikrofon potvrzující, že video se nahrává se zvukem.

*Obrázek 10. Tlačítko Záznam s aktivní funkcí záznamu zvuku*

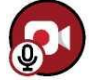

- 2. Pro ukončení nahrávání stiskněte znovu tlačítko **Záznam** . Nahrávání se zastaví.
- 3. Pokud chcete uložit snímek živého videosignálu, stiskněte tlačítko Rychlý snímek <sup>(D)</sup>. Kolem videa se na okamžik zobrazí rámeček na znamení, že snímek byl pořízen. Tuto operaci lze provést také během nahrávání videa.

Při použití monitoru GlideScope Core a kabelu OneTouch můžete ke spuštění a ukončení záznamu videa nebo pořízení rychlého snímku využít také tlačítka přímo na kabelu. Další informace k použití kabelu

 $-36$ 

0900-4626 REV-01

OneTouch najdete v *Návodu k použití a údržbě videolaryngoskopů GlideScope* (GlideScope Video Laryngoscopes Operations & Maintenance Manual) (katalogové číslo 0900-4940).

4. Chcete-li vytvořit poznámku k pacientovi, stiskněte tlačítko Editor poznámek . Editor poznámek se otevře.

*Poznámka: Probíhá-li záznam videa, stiskem tlačítka Editor poznámek se video uloží a otevře se Editor poznámek.*

5. Další informace k prohlížení nahraných souborů viz [Postup 6, Použití Galerie.](#page-54-1)

## <span id="page-54-1"></span><span id="page-54-0"></span>**POSTUP 6. POUŽITÍ GALERIE**

Před provedením následující operace si prosím přečtěte čás[t Varování a upozornění.](#page-19-1)

#### DŮLEŽITÉ

i

Během přesunu souborů z monitoru na jednotku USB nevytahujte jednotku USB flash.

#### **VSTUP DO GALERIE**

• Na Hlavní obrazovce stiskněte tlačítko **Hlavní nabídka** a poté stiskněte tlačítko **Galerie** . *Poznámka: Pokud byl pro monitor vytvořen bezpečnostní kód, zobrazí se před povolením přístupu do Galerie výzva k jeho zadání.*

#### **SEŘAZENÍ GALERIE**

• Stiskněte šipky nahoru a dolů vedle ikony **Seřadit podle data**. Při výběru se šipka zvýrazní a bíle podtrhne.

Nejnovější nahoře **Nejstarší nahoře** 

#### **VÝBĚR SOUBORŮ**

1. Stiskněte soubor a přidržte nebo přímo stiskněte zaškrtávací políčko. Soubor je vybrán, jakmile se v zaškrtávacím políčku v levém horním rohu miniatury objeví potvrzovací značka. Pro výběr dalších souborů nebo zrušení výběru postup opakujte.

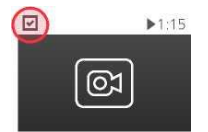

2. Pro výběr všech souborů v řádku stiskněte tlačítko **Vybrat vše** nalevo od řádku.

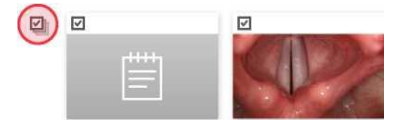

## **OBLÍBENÉ POLOŽKY**

1. Pro označení souboru jako oblíbené položky stiskněte zaškrtávací políčko pro výběr souboru nebo několika souborů a poté stiskněte tlačítko **Oblíbené položky** na levé liště. V miniatuře se zobrazí hvězdička.

Návod k použití a údržbě: Použití zařízení

37

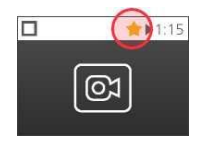

*Poznámka: Soubory označené jako oblíbené položky jsou chráněny proti odstranění z monitoru. Pokusíte-li se takový soubor přesunout na jednotku USB, bude na jednotku zkopírován a zůstane uložen v monitoru.*

2. Pokud si přejete aktivovat nebo deaktivovat Filtr oblíbených položek ve Stavovém řádku, stiskněte příslušné tlačítko. Je-li funkce aktivní, v Galerii se zobrazí pouze soubory označené jako oblíbené položky. *Obrázek 11. Filtr oblíbených položek neaktivní Obrázek 12. Filtr oblíbených položek aktivní*

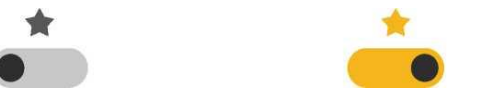

#### **EXPORT VIDEA NEBO RYCHLÉHO SNÍMKU**

1. Na zadním panelu monitoru sejměte gumový kryt panelu s konektory USB a HDMI.

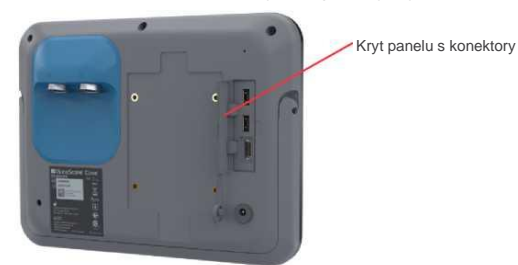

2. Připojte jednotku USB flash do jednoho z portů USB.

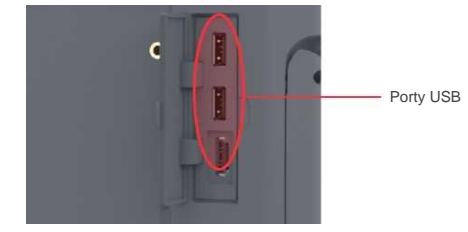

- 3. Zkontrolujte, zda byla jednotka USB flash rozpoznána a v horní části obrazovky se zobrazila ikona USB  $\bullet$ .
- 4. Na Hlavní obrazovce stiskněte tlačítko **Hlavní nabídka** a poté stiskněte tlačítko **Galerie** .
- 5. Stiskem zaškrtávacího políčka v levém horním rohu miniatury vyberte soubor nebo soubory, které chcete exportovat.
- 6. Stiskněte tlačítko **Export** . Zobrazí se okno Exportovat výběr.

 $-38$ 

0900-4626 REV-01

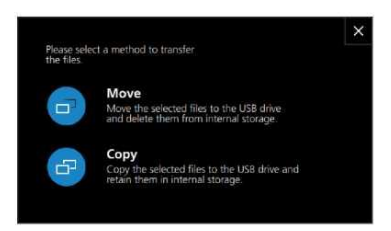

- 7. Stiskněte tlačítko **Přesunout** nebo **Kopírovat** . Soubory se přesunou nebo zkopírují na jednotku USB.
- 8. Po dokončení exportu soubor vytáhněte jednotku USB z monitoru. Soubory lze nyní prohlížet nebo zálohovat na počítači.

Návod k použití a údržbě: Použití zařízení

তঃ

# PROHLÍŽENÍ MÉDIÍ

Chcete-li exportovat, odstranit nebo zařadit mezi oblíbené položky soubor, který právě prohlížíte, stiskněte zaškrtávací políčko v levém horním rohu miniatury a poté stiskněte příslušné tlačítko v levé části obrazovky.

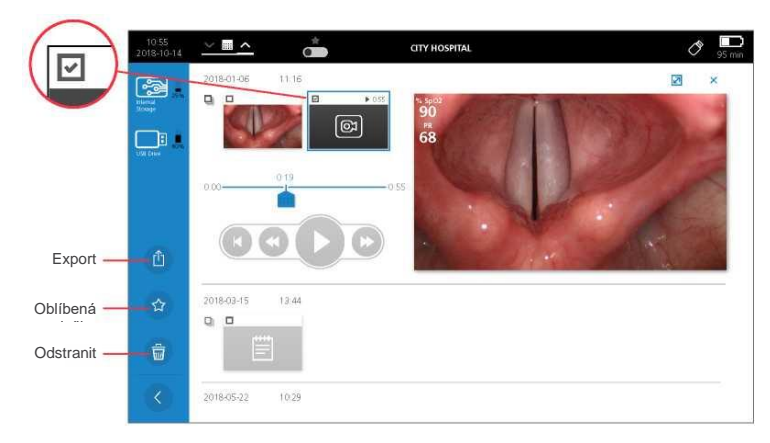

#### **PŘEHRÁVÁNÍ VIDEA**

9. Pro přehrání nahraného videa stiskněte jeho miniaturu. Otevře se okno Přehrávání videa.

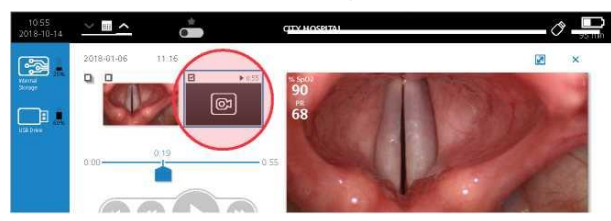

10. Ovládací prvky v okně Přehrávání videa nabízejí tyto funkce:

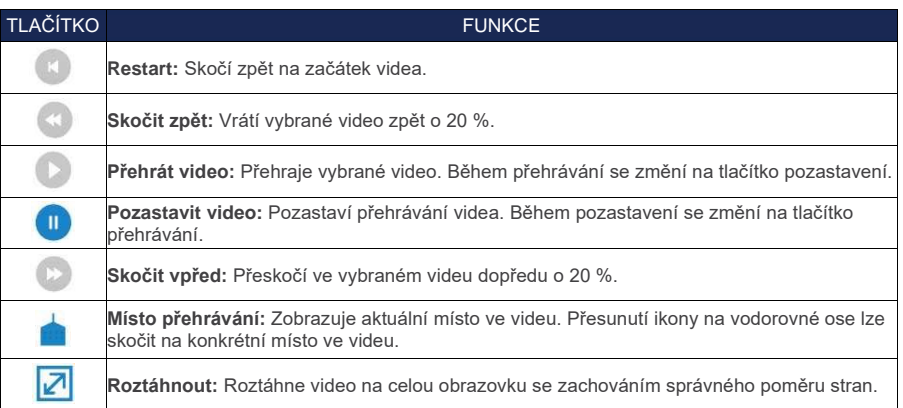

### **PROHLÍŽENÍ RYCHLÉHO SNÍMKU**

11. Pro zobrazení zachyceného rychlého snímku stiskněte jeho miniaturu. Otevře se Prohlížeč fotografií.

0900-4626 REV-01

 $-40$  -

**SGLIDESCOPE' CORE'** 

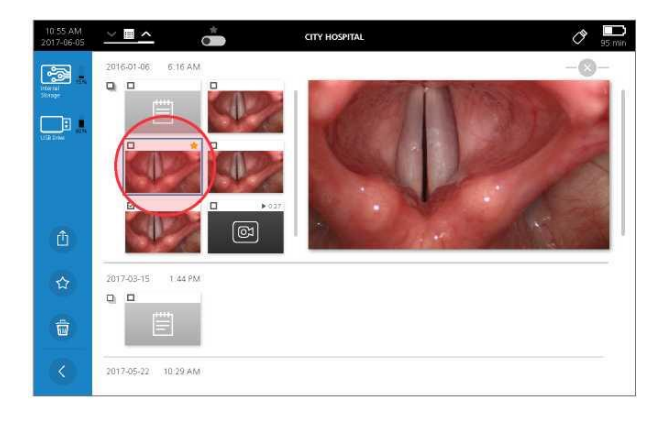

# **PROHLÍŽENÍ POZNÁMEK K PACIENTOVI**

12. Pro zobrazení poznámky k pacientovi stiskněte její miniaturu. Otevře se prohlížeč poznámek.

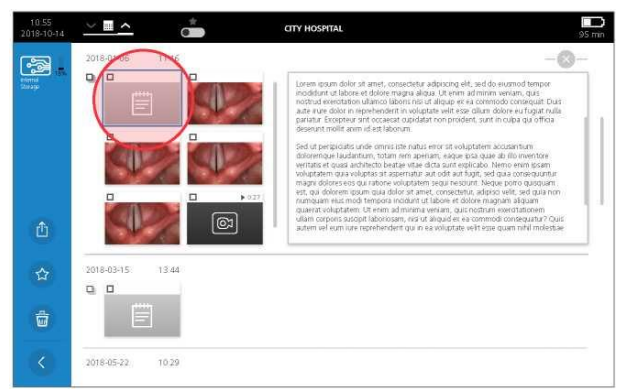

13. Chcete-li poznámku upravit, klepněte kurzorem uvnitř textového pole. Zobrazí se klávesnice. Tuto operaci lze provést pouze v rámci jedné relace.

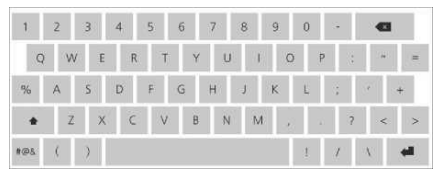

14. Pomocí klávesnice upravte poznámku dle potřeby a poté stiskněte potvrzovací tlačítko pro uložení změn. *Poznámka: Alternativní varianty pro určitý znak zobrazíte stiskem a přidržením příslušného znaku.*

Návod k použití a údržbě: Použití zařízení

41

# ZPRACOVÁNÍ K OPAKOVANÉMU POUŽITÍ

Některé součásti popsané v tomto návodu mohou před dalším použitím nebo za specifických okolností vyžadovat čištění, nízkou či vysokou úroveň dezinfekce nebo sterilizaci. Informace o požadavcích na čištění, dezinfekci a sterilizaci najdete v Návodu ke zpracování produktů GlideScope a GlideRite k opakovanému použití (GlideScope and GlideRite Products Reprocessing Manual), který je k dispozici na adrese verathon.com/product-documentation.

0900-4626 REV-01

 $-42 =$ 

# ÚDRŽBA A BEZPEČNOST

# PRAVIDELNÉ KONTROLY

Kromě rutinních kontrol před každým použitím a po něm by se měly provádět pravidelné kontroly zaměřené na zachování bezpečného a efektivního provozu. Doporučujeme provést nejméně jednou za tři měsíce kompletní vizuální kontrolu všech součástí osobou obeznámenou s tímto přístrojem. Kontrolující osoba by se měla zaměřit na následující vlastnosti systému:

- Vnější poškození vybavení
- Poškození napájení nebo adaptéru
- Poškození konektorů nebo izolace kabelů

Jakékoli podezření na závadu prosím oznamte zákaznické podpoře nebo svému zástupci společnosti Verathon. Kontaktní informace najdete na stránce [verathon.com/global-support.](http://www.verathon.com/global-support)

# BATERIE SYSTÉMU GLIDESCOPE CORE

Za normálních provozních podmínek si baterie monitoru uchová plnou kapacitu nabití na přibližně 500 nabíjecích cyklů. Poté může dojít ke snížení její kapacity. Další informace o baterii viz [Specifikace baterie](#page-66-0) na [straně 49.](#page-66-0)

Baterii nelze uživatelsky vyměnit. V případě nesprávné funkce baterie se nepokoušejte o její výměnu. Jakékoli pokusy o výměnu baterie neautorizovanými servisními techniky mohou způsobit vážné poranění obsluhy a neplatnost záruky. Se žádostí o další informace k výměně baterie se prosím obracejte na svého zástupce zákaznické podpory společnosti Verathon.

# SYSTÉMOVÝ SOFTWARE

Společnost Verathon může vydávat aktualizace softwaru pro videomonitor. Aktualizace softwaru dodává přímo společnost Verathon nebo její autorizovaný zástupce; návod k instalaci je součástí dodávky.

V tomto návodu jsou uvedeny nejnovější verze softwaru v době přípravy dokumentu. Pokud váš monitor nefunguje dle popisu v tomto návodu nebo si chcete ověřit, nemá-li být váš software aktualizován, kontaktujte zákaznickou podporu společnosti Verathon.

Neprovádějte aktualizace softwaru pocházející od nezávislých poskytovatelů ani se nepokoušejte provádět úpravy stávajícího softwaru. V opačném případě může dojít k poškození monitoru a zneplatnění záruky.

Informace o jazykových možnostech softwaru viz [Tlačítka, ikony a spojení](#page-25-0) na [straně 8.](#page-25-0)

 $-43$ 

# OPRAVY ZAŘÍZENÍ

Součásti systému GlideScope Core nelze uživatelsky opravovat. Společnost Verathon neposkytuje schémata elektrických obvodů, seznamy dílů, popisy ani jiné informace, které by byly potřebné k opravě přístroje a jeho příslušenství. Všechny servisní úkony musí provádět kvalifikovaný technik.

S případnými dotazy se obracejte na svého zástupce nebo zákaznickou podporu společnosti Verathon.

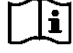

Přečtěte si prosím část [Varování a upozornění.](#page-19-0)

# LIKVIDACE ZAŘÍZENÍ

Tento přístroj a jeho příslušenství může obsahovat baterie a jiné materiály nebezpečné pro životní prostředí. Jakmile přístroj dosáhnou konce životnosti, musí být zlikvidován v souladu s požadavky směrnice o OEEZ. Likvidaci koordinujte se svým servisním oddělením společnosti Verathon nebo se řiďte místními předpisy pro likvidaci nebezpečného odpadu.

 $-44$   $-$ 

# OMEZENÁ ZÁRUKA

### ORIGINÁLNÍ ÚPLNÁ ZÁRUKA

Tuto Omezenou záruku ("Záruka") poskytuje společnost Verathon Inc. ("Verathon") svému zákazníkovi, distributorovi, výrobci originálního vybavení, koncovému uživateli nebo jinému kupujícímu ("Kupující") podle podmínek zde vychoroveníma.<br>uvedených k produktu GlideScope ("Produkt"). Podmínky této Záruky jsou podřízeny standardním Obchodním podmínkám nebo jiným zvlášť sjednaným dohodám mezi stranami.

**ROZSAH KRYTÍ:** Touto Zárukou jsou kryty servisní zásahy a opravy všech poruch (mechanických, elektrických a jiných závad) spojených s Produktem zakoupeným Kupujícím od společnosti Verathon, včetně náhodných pádů nebo nesprávné manipulace s Produktem (pod podmínkou, že Kupující uhradí srážku za výměnu Produktu) po dobu dvou (2) let od data odeslání Produktu ("Doba platnosti") a tato Záruka platí pouze pro původního Kupujícího. Náhradní díly budou dle výhradního uvážení společnosti Verathon nové, originálně opravené nebo vyrobené neoriginálním výrobcem a budou splňovat specifikaci výrobce Produktu.

Verathon provede opravy a výměny ("Služby") pouze u Produktů zakoupených u autorizovaného dealera. Pokud byl Produkt zakoupen u neautorizovaného dealera nebo bylo odstraněno, poškozeno nebo změněno sériové číslo, Záruka je neplatná.

Pokud Produkt zakoupený Kupujícím vyžaduje provedení Služby, Verathon dle svého uvážení Produkt opraví nebo vymění a na žádost Kupujícího může zapůjčit Produkt náhradní. Požádá-li Kupující o zapůjčení náhradního Produktu, zašle vadný Produkt společnosti Verathon (vyčištěný a dezinfikovaný dle situace) ihned po doručení náhradního Produktu od společnosti Verathon. Kupující zapůjčený Produkt vrátí do dvou (2) pracovních dnů od doručení opraveného nebo vyměněného Produktu. Všechny vyměněné díly přecházejí do vlastnictví společnosti Verathon.

**VÝLUKY:** Z této Záruky jsou vyloučeny problémy způsobené jednáním Kupujícího (nebo jeho nekonáním), jednáním druhých nebo událostmi mimo přiměřenou kontrolu společnosti Verathon, mezi něž mimo jiné patří:

- Nehoda, krádež, nesprávné použití, zneužití, mimořádné opotřebení nebo nedbalost.
- Nevhodné použití, zneužití či jiné nedodržení pokynů společnosti Verathon k použití produktů a jejích bezpečnostních upozornění uvedených v Návodu k použití a údržbě. Tato Záruka neplatí, pokud se prokáže expozice Produktu teplotám vyšším než 60°C (140°F).
- Použití systému ve spojení s jiným hardwarem, softwarem, součástmi, službami, příslušenstvím, připojenými prvky, rozhraními nebo spotřebním materiálem, než dodává nebo ve specifikaci předepisuje společnost Verathon.
- Produkty, na nichž byla prováděna oprava nebo údržba jinou osobu, než je společností Verathon autorizovaný poskytovatel služeb.
- Úpravy, demontáž, jiné zapojení, přepracování, rekalibrace či přeprogramování Produktu odlišné od úkonů výslovně písemně schválených společností Verathon.

**KRYTÉ SOUČÁSTI:** Zárukou jsou kryty následující součásti:

- Videomonitory GlideScope Core
- GlideScope Core Smart Cable
- GlideScope Core OneTouch Smart Cable

Není-li uvedeno jinak, na další opakovaně použitelné součásti zakoupené zvlášť nebo jako součást určitého systému, včetně pracovních stanice GlideScope a videokabelu GlideScope, se vztahuje omezená jednoletá záruka. Tato Záruka se nevztahuje na spotřební materiál.

**ROZŠÍŘENÉ ZÁRUKY:** Kupující si může zakoupit Prémiovou úplnou záruku, která rozšiřuje tuto Omezenou záruku. Se žádostí o další informace se prosím obracejte na zákaznickou podporu společnosti Verathon nebo na svého zástupce.

**OMEZENÉ NÁROKY**: Tato Záruka propůjčuje Kupujícímu konkrétní právní nároky, které se mohou lišit podle místních právních předpisů. Jestliže na základě platných právních předpisů nelze předpokládané záruky vyloučit jako celek,

Návod k použití a údržbě: OMEZENÁ ZÁRUKA

 $-45 =$ 

budou tyto záruky omezeny na dobu trvání platné písemné záruky, a pro evropské zákazníky se nepoužijí žádné zde uvedené podmínky omezující odpovědnost společnosti Verathon v rozsahu, v němž jsou v rozporu s povinnými ustanoveními o odpovědnosti za výrobky.

V MAXIMÁLNÍM ZÁKONEM POVOLENÉM ROZSAHU JSOU VÝŠE UVEDENÉ ZÁRUKY A NÁROKY VÝLUČNÉ A VÝSLOVNĚ NAHRAZUJÍ VŠECHNY OSTATNÍ ZÁRUKY, PROHLÁŠENÍ ČI PODMÍNKY, AŤ UŽ PÍSEMNÉ ČI ÚSTNÍ, VÝSLOVNÉ ČI PŘEDPOKLÁDANÉ, ZÁKONNÉ ČI JINÉ, MIMO JINÉ VČETNĚ ZÁRUK A PODMÍNEK ZPŮSOBILOSTI UVEDENÍ NA TRH ČI VHODNOSTI PRO URČITÝ ÚČEL, USPOKOJIVÉ KVALITY, SOULADU S POPISEM A NEPORUŠOVÁNÍ PŘEDPISŮ, A VŠECHNY VÝŠE UVEDENÉ MOŽNOSTI SE TÍMTO VÝSLOVNĚ VYLUČUJÍ.

**PŘEVOD SLUŽBY:** Tato Záruka se vztahuje pouze na Kupujícího a nelze ji právním ani jiným jednáním převádět na třetí strany.

 $-46$  –

# SPECIFIKACE PRODUKTU

# SPECIFIKACE SYSTÉMU, NORMY A SCHVÁLENÍ

#### *Tabulka 8. Specifikace systému Core*

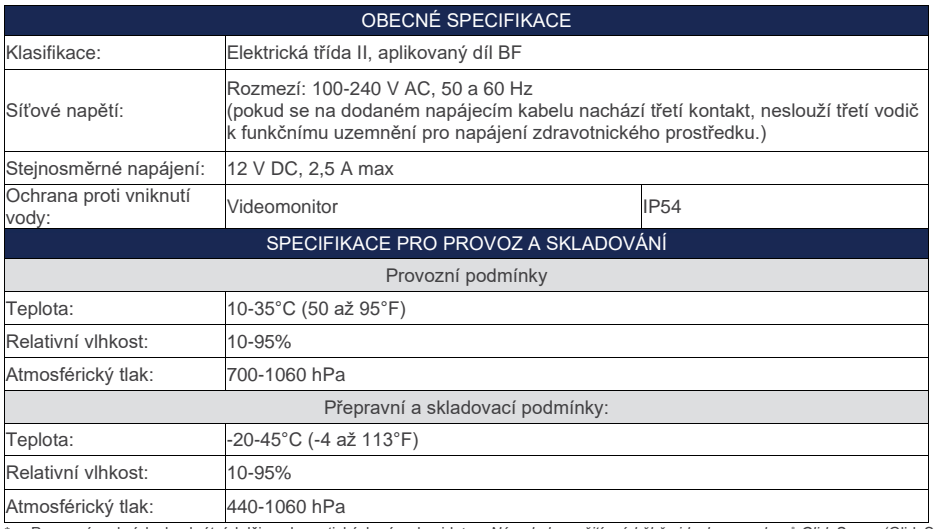

<span id="page-64-0"></span>\* Provozní podmínky konkrétních lžic nebo optických násad najdete v *Návodu k použití a údržbě videolaryngoskopů GlideScope (GlideScope*<br>Video Laryngoscopes Operations & Maintenance Manual) (katalogové číslo 0900-4940).

# SPECIFIKACE SOUČÁSTÍ

*Tabulka 9. Specifikace systémových součástí*

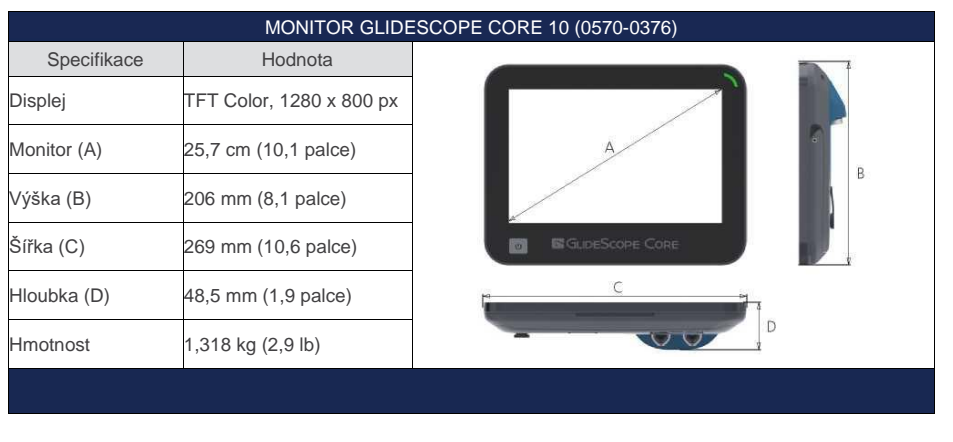

Návod k použití a údržbě: Specifikace produktu

 $-47 -$ 

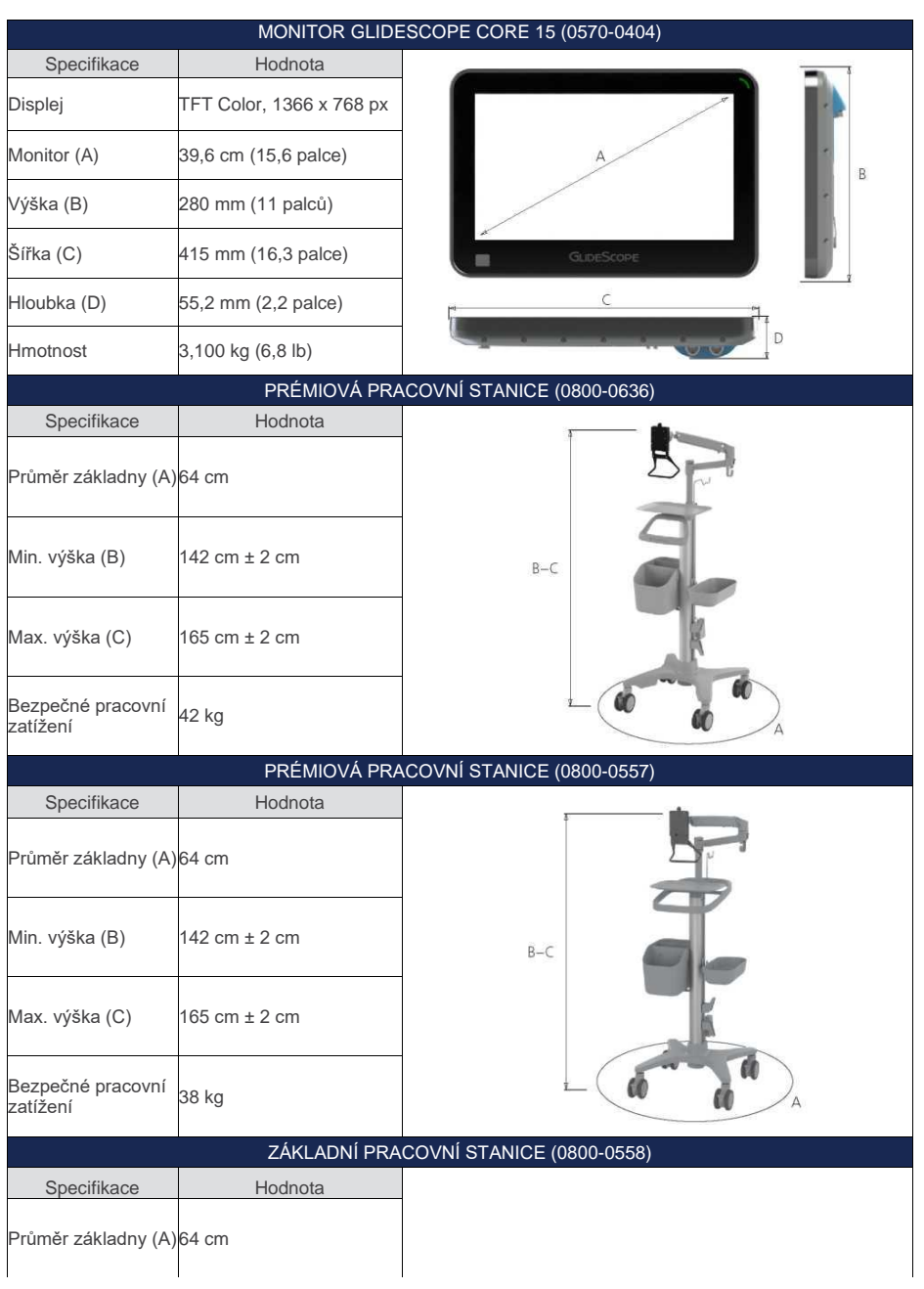

 $-48$   $-$ 

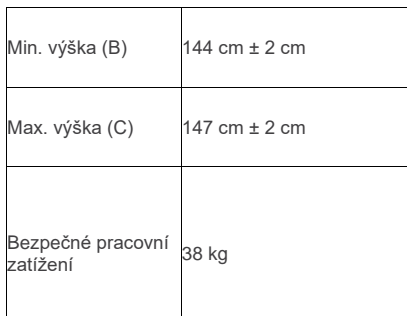

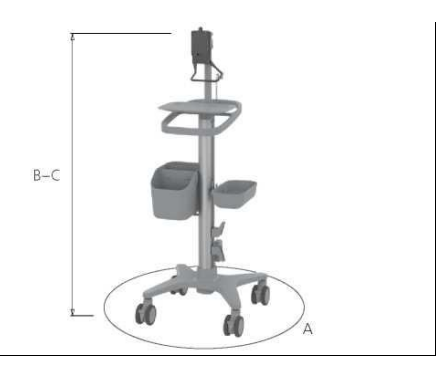

# <span id="page-66-0"></span>SPECIFIKACE BATERIE

*Tabulka 10. Specifikace baterie*

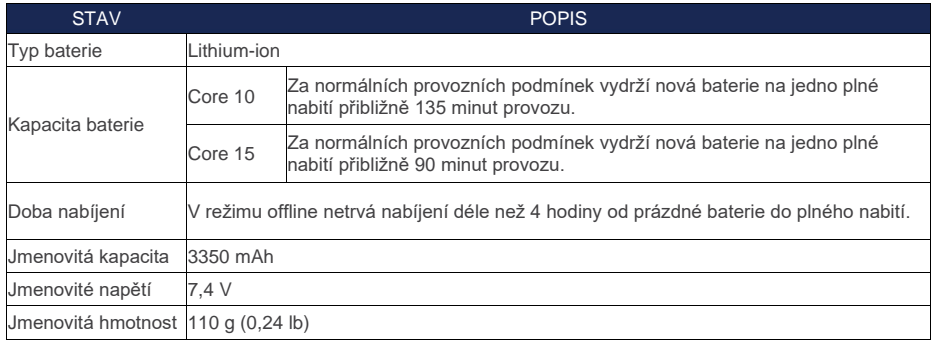

# ELEKTROMAGNETICKÁ KOMPATIBILITA

Systém je navržen tak, aby splňoval normu IEC 60601-1-2, která stanoví požadavky na elektromagnetickou kompatibilitu (EMC) elektrických zdravotnických prostředků. Mezní hodnoty vyzařování a odolnosti stanovené touto normou zajišťují přiměřenou ochranu proti škodlivému rušení u typických zdravotnických instalací.

Systém splňuje platné požadavky na výkon uvedené v normách IEC 60601-1 a IEC 60601-2-18. Z výsledků zkoušek odolnosti vyplývá, že základní výkon systému nebyl v testovacích podmínkách popsaných v tabulkách níže zasažen. Další informace o základním výkonu systému viz Základní výkon na stránce 1.

 $-49$   $-$ 

# ELEKTROMAGNETICKÉ VYZAŘOVÁNÍ

#### *Tabulka 11. Pokyny a prohlášení výrobce - elektromagnetické vyzařování*

Systém je určen k použití v níže specifikovaném elektromagnetickém prostředí. Zákazník či uživatel systému by měl zajistit použití přístroje v takovém prostředí.

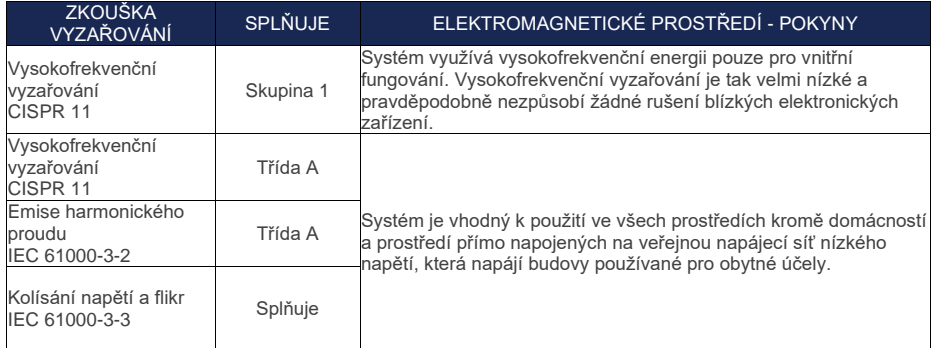

# ELEKTROMAGNETICKÁ ODOLNOST

*Tabulka 12. Pokyny a prohlášení výrobce - Elektromagnetická odolnost*

Systém je určen k použití v níže specifikovaném elektromagnetickém prostředí. Zákazník či uživatel systému by měl zajistit použití přístroje v takovém prostředí.

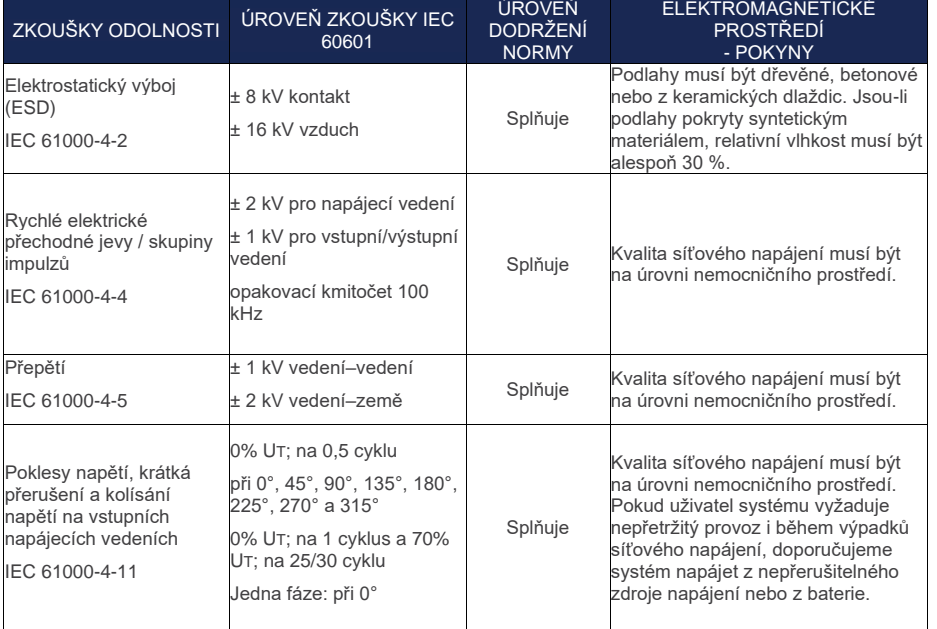

 $-50 -$ 

# *Tabulka 12. Pokyny a prohlášení výrobce - Elektromagnetická odolnost*

Systém je určen k použití v níže specifikovaném elektromagnetickém prostředí. Zákazník či uživatel systému by měl zajistit použití přístroje v takovém prostředí.

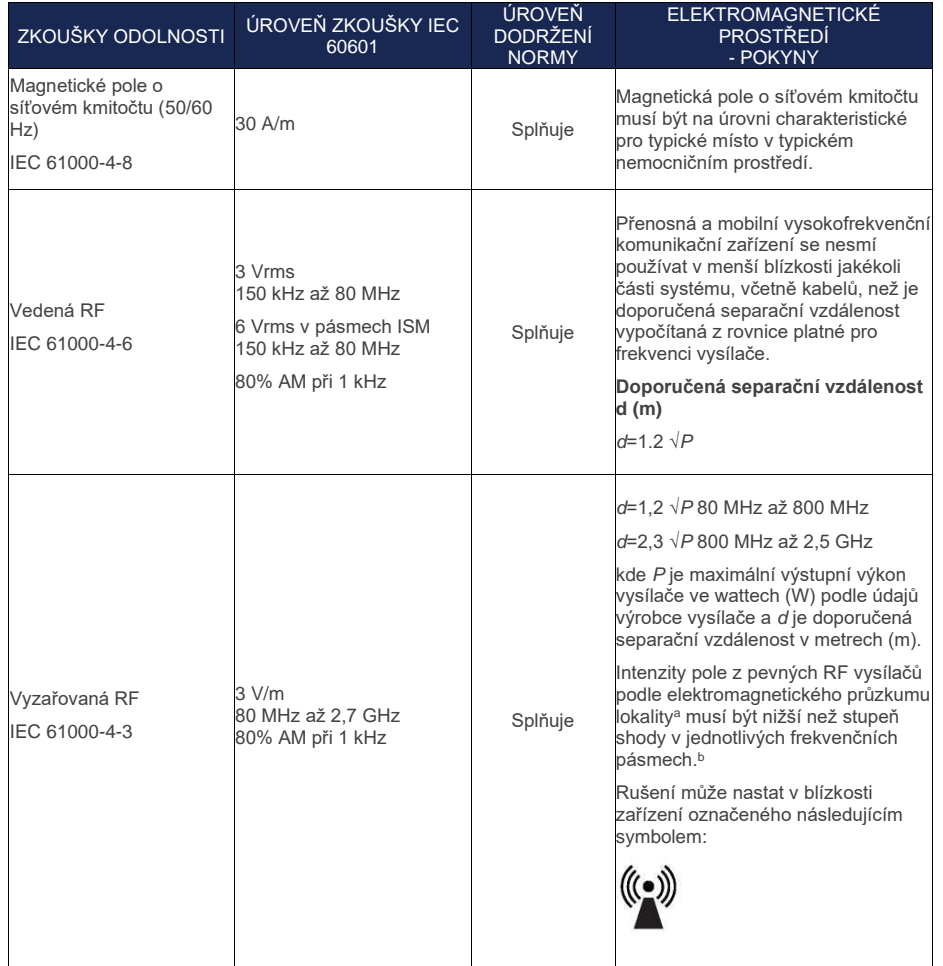

 $-51$   $-$ 

#### *Tabulka 12. Pokyny a prohlášení výrobce - Elektromagnetická odolnost*

Systém je určen k použití v níže specifikovaném elektromagnetickém prostředí. Zákazník či uživatel systému by měl zajistit použití přístroje v takovém prostředí.

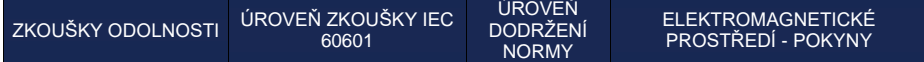

*Poznámka: UT je střídavé napětí sítě před aplikací zkušební úrovně.*

*Při 80 MHz a 800 MHz platí vyšší frekvenční pásmo.*

*Tyto pokyny nemusí platit ve všech situacích. Šíření elektromagnetických vln je ovlivněno absorpcí a odrazem od struktur, předmětů a lidí.*

- a. Intenzitu pole z pevných vysílačů, například základnových stanic rádiových (mobilních/bezdrátových) telefonů a pozemních mobilních rádií,<br>amatérských rádií, AM a FM rozhlasového a televizního vysílání, nelze s přesnost
- b. Ve frekvenčním pásmu 150 kHz až 80 MHz musí být intenzita pole nižší než 3 V/m.

 $= 52 =$ 

# DOPORUČENÉ ODDĚLOVACÍ VZDÁLENOSTI

#### *Tabulka 13. Doporučené separační vzdálenosti mezi přenosnými a mobilními vysokofrekvenčními komunikačními zařízeními a systémem GlideScope Core*

Systém je určen k použití v elektromagnetickém prostředí s regulovaným vyzařovaným RF rušením. Zákazník nebo uživatel systému může zabránit elektromagnetickému rušení dodržováním minimální vzdálenosti mezi přenosným a mobilním vysokofrekvenčním komunikačním zařízením (vysílačem) a systémem podle následujících doporučení na základě maximálního výstupního výkonu komunikačního zařízení.

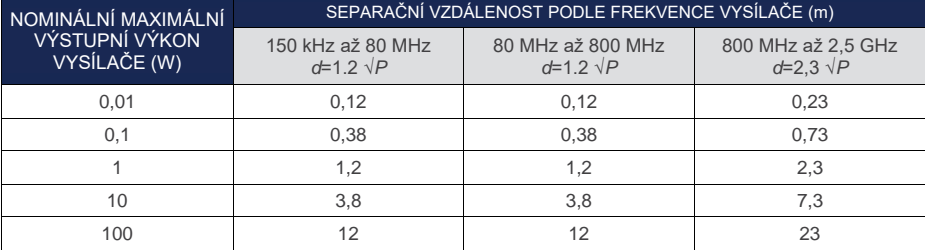

U vysílačů s nominálním maximálním výstupním výkonem neuvedeným výše lze doporučenou separační vzdálenost *d* v metrech (m) odhadnout pomocí rovnice platné pro frekvenci vysílače, kde *P* je maximální výstupní výkon vysílače ve wattech (W) podle údajů výrobce vysílače.

*Poznámka: Při 80 MHz a 800 MHz platí separační vzdálenost pro vyšší frekvenční pásmo.*

*Tyto pokyny nemusí platit ve všech situacích. Šíření elektromagnetických vln je ovlivněno absorpcí a odrazem od struktur, předmětů a lidí.*

### SHODA PŘÍSLUŠENSTVÍ S NORMAMI

Aby systém udržel elektromagnetické rušení (EMI) ve schválených mezích, musí být používán s kabely, součástmi a prvky příslušenství schválenými nebo dodanými společností Verathon. Další informace viz části [Součásti systému a](#page-24-0)  [příslušenství](#page-24-0) a [Specifikace součástí.](#page-64-0) Při použití jiného příslušenství či kabelů, než uvádí nebo dodává společnost Verathon, může dojít ke zvýšení vyzařování nebo snížení odolnosti systému.

*Tabulka 14. Normy EMC pro příslušenství*

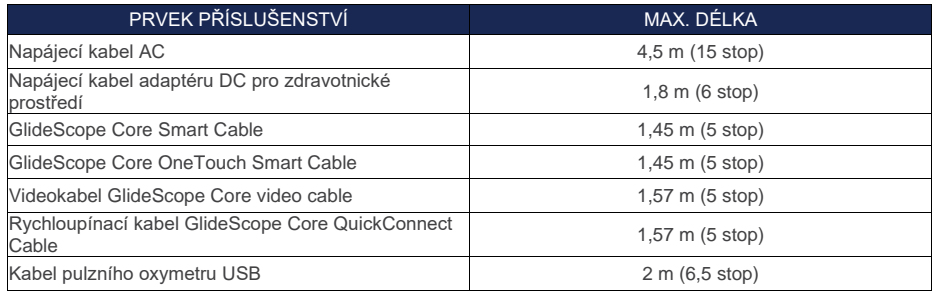

#### Návod k použití a údržbě: Specifikace produktu

 $-53 =$ 

# GLOSÁŘ

V následující tabulce jsou uvedeny definice odborných pojmů použitých v tomto návodu nebo přímo na produktu. Celý seznam symbolů pro upozornění, varování a informace používaných na tomto a jiných produktech společnosti Verathon najdete v *Glosáři symbolů společnosti Verathon* (Verathon Symbol Glossary) na stránce [verathon.com/symbols.](https://verathon.com/symbols)

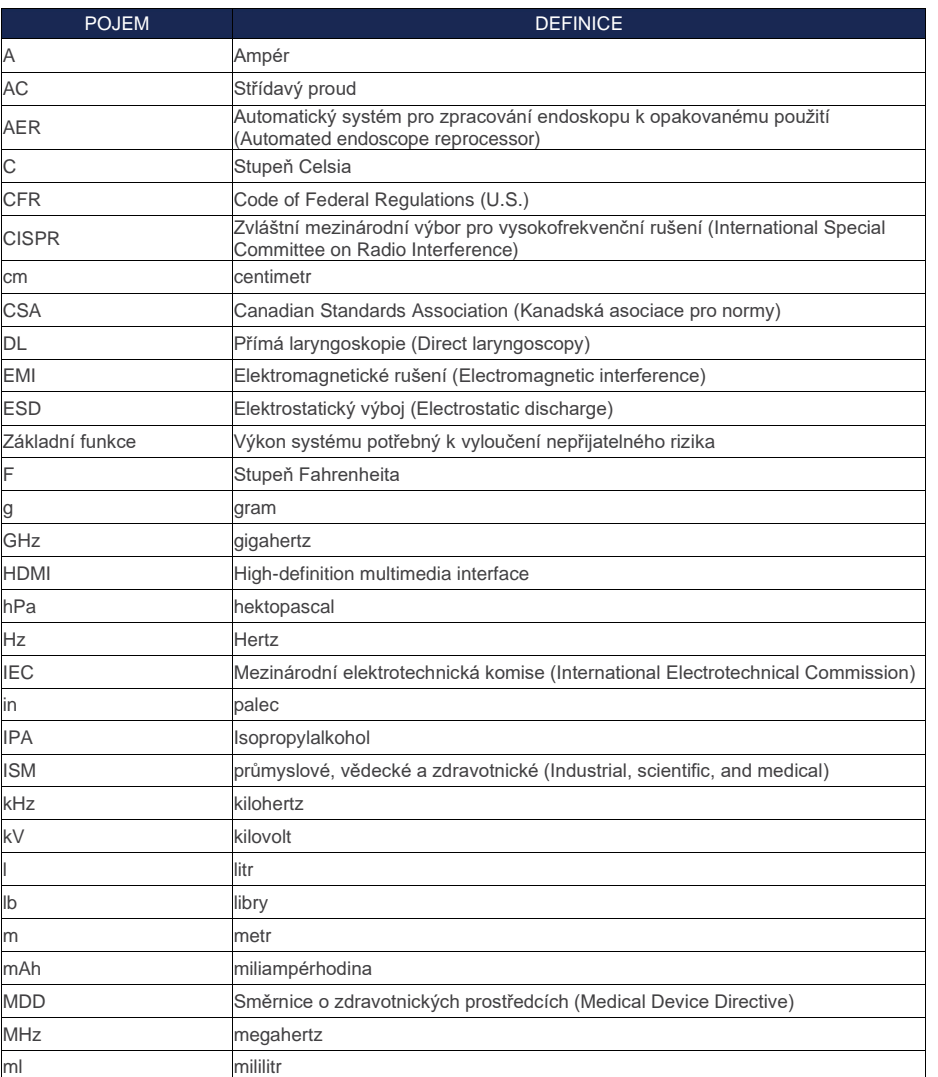

 $-54 -$
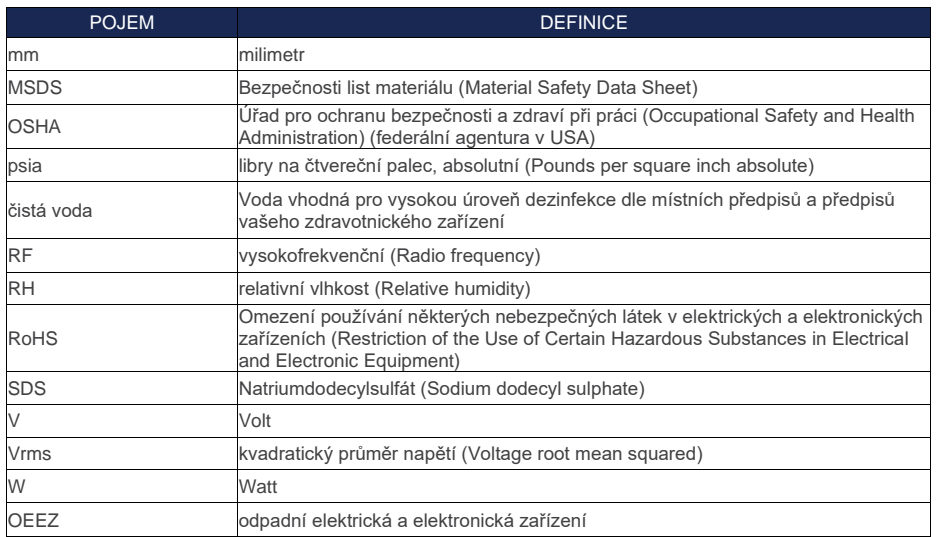

 $-55$ 

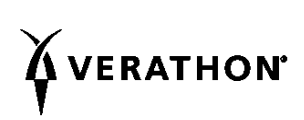